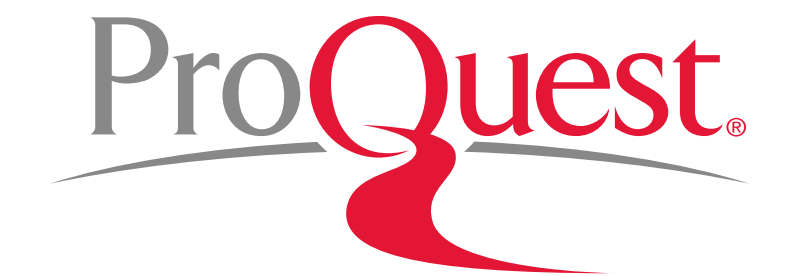

# ProQuest Central 講習会

**2016**年**11**月**11**日**&15**日

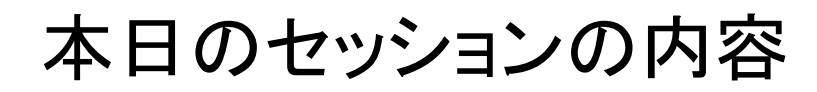

### **ProQuest** のご紹介

- 1. データベースについて
	- データベースとは何か?
	- データベースを使用する理由
	- なぜProQuest データベースを使うのか?
	- ProQuest と Google の違い
- 2. ProQuest Central とは?
- 3. 効率よく文献・論文を探す
	- ログイン時の画面(基本検索)
	- 基本検索と絞り込み機能
	- 査読とは何か?
	- AND検索とは?
	- 完全一致検索とは?
	- OR検索とは?
	- テキスト検索と分野(科目)検索 の違い
	- 詳細検索機能
	- シソーラス機能
- NOT検索とは?
- 特定の出版物の各号(Vol.~)にアクセス する
- 5. 参考文献リストを作成する
- 6. RefWorksに文献情報をエクスポートする
- 7. 気に入った文献や検索式を保存する
	- 文献を保存する
	- 検索式を保存する
	- アラートを設定する
- 8. LibGuides & YouTube Videos
- 9. お問い合わせ先

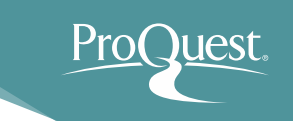

# 1. データベースについて

# データベースとは何か?

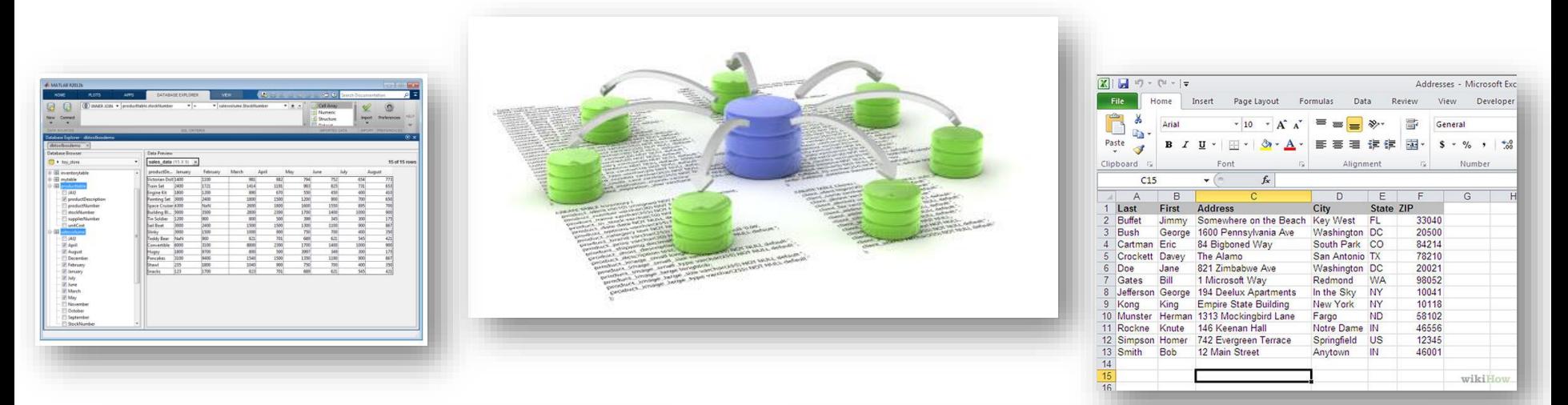

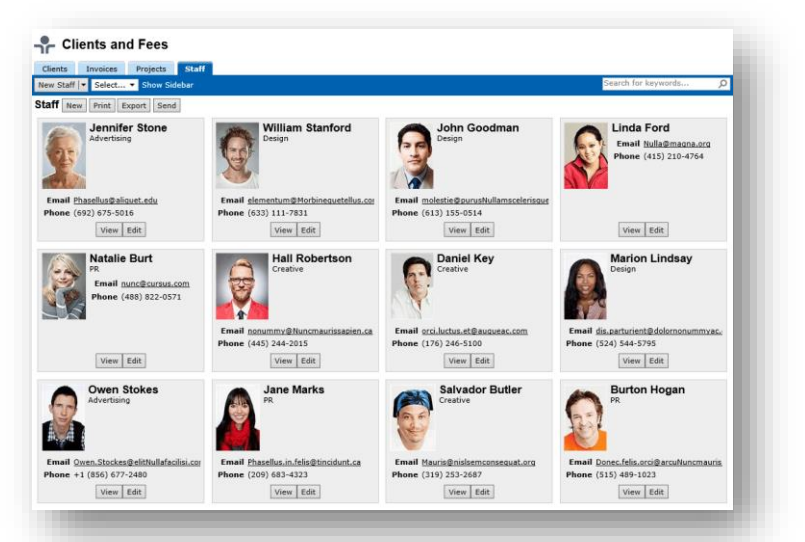

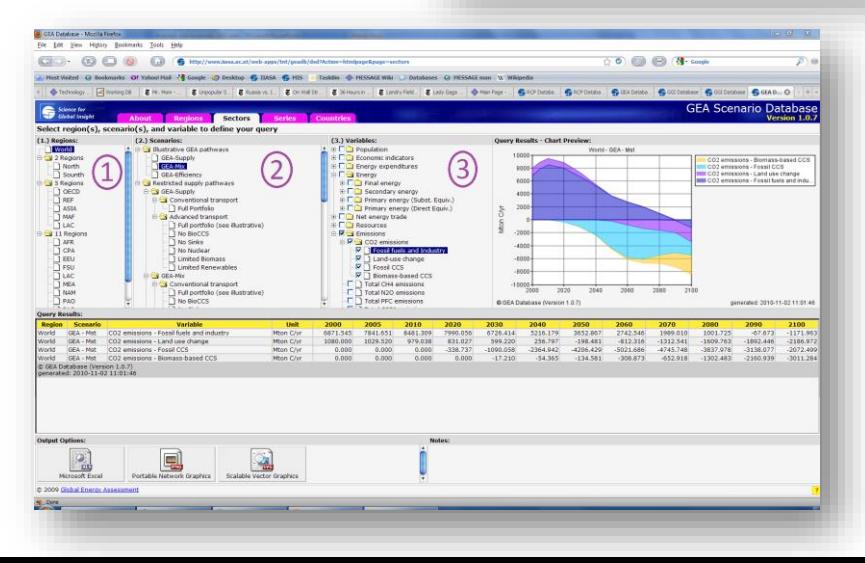

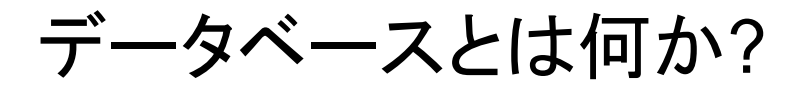

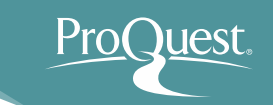

A database is an organized collection of data. It is the collection of schemes, tables, queries, reports, views and other objects.

The data is typically organized to model aspects of reality in a way that supports processes requiring information, such as modelling the availability of rooms in hotels in a way that supports finding a hotel with vacancies.

> Database IN *Wikipedia.* Retrieved October 3, 2015 from https://en.wikipedia.org/wiki/Database

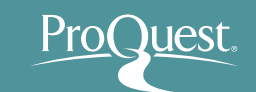

データベースとは何か?

データベースは整理された情報の集まり(コレクショ ン)です。 図表、質問及び回答、レポート、意見等、 様々なものがコレクションの収録対象となります。

データベースでは、実行において情報を必要とする 何らかの業務を支援するかたちでデータが整理さ れます。ホテルの空室状況を調べること等が、例と して挙げられます。

> Database IN *Wikipedia.* Retrieved October 3, 2015 from https://en.wikipedia.org/wiki/Database

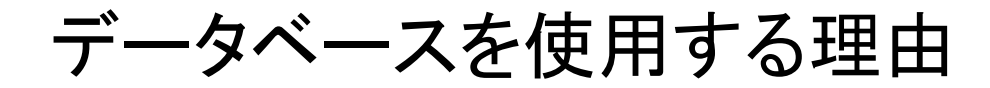

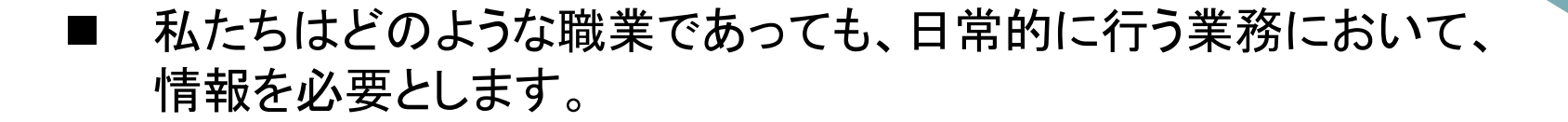

⇒ データベースはそのような情報を効率よく発見・取得することを 可能にします。

- データベースは様々な業務を支援するために、多様な形態(インター フェース)で提供されます。
- ProQuest は学術研究・活動のためのデータベースです。
	- **⇒ ProQuestは皆様のためのデータベースです!**
- データベースを使うことに学生時代から慣れておけば、業務で毎日 データベースを使用する社会人になったときの苦労が減ります。
	- ⇒ 他の人より一歩先に進めます!

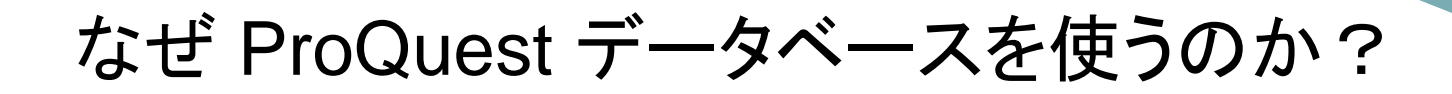

■ インターネットと違って、レポートや論文で参考文献リストに掲載 できるコンテンツしか、ProQuestには収録されていません。

⇒ ノイズ(不必要な情報)が少ない

- 豊富なコンテンツが、多様な視点と気づきを提供します。
	- ⇒ 特定の政策や考え方に対する賛成・反対の視点 **etc.** ⇒ 世界の様々な地域で生じた異なる視点 ⇒ 同じテーマにおける現在と過去で異なる視点(歴史的視点)
- 高度な検索機能や絞り込み機能による、効率的な情報収集 が可能です。
- レポートや論文を書くときの参考資料(お手本記事)として 使うこともできます。

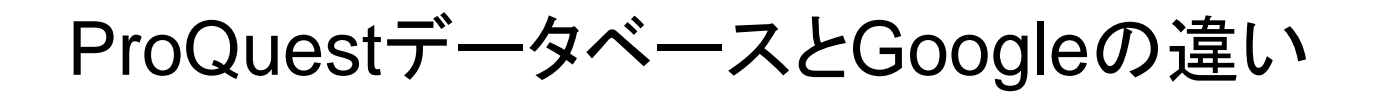

### **Google** 検索

- 利用対象者:不特定多数 (インターネットに接続できる人なら誰でも)
- 情報源:不特定多数 (インターネットに接続できる人なら誰でも)
- 情報量:膨大
- 検索結果の内容審査:無し (内容が正しいかどうかは検索者が判断)
- 情報提供の継続性:無し (継続して情報を提供するかは発信者に委ねられる)

情報の量は圧倒的、情報の信頼性は個人の判断に委ねられる

### **ProQuest** データベース検索

 利用対象者:契約機関所属者 (大学、研究機関、企業、病院、政府機関等) 情報源:信頼できる情報源 (全て信頼おける情報源から収録) 情報量:学習に適した量を提供 検索結果の内容審査:有り (内容の吟味がなされている) 情報提供の継続性:有り(継続して情報を提供)

学術研究における利用を対象にした信頼性の高い情報を提供

ProCuest

# 2. ProQuest Centralとは?

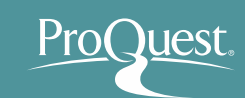

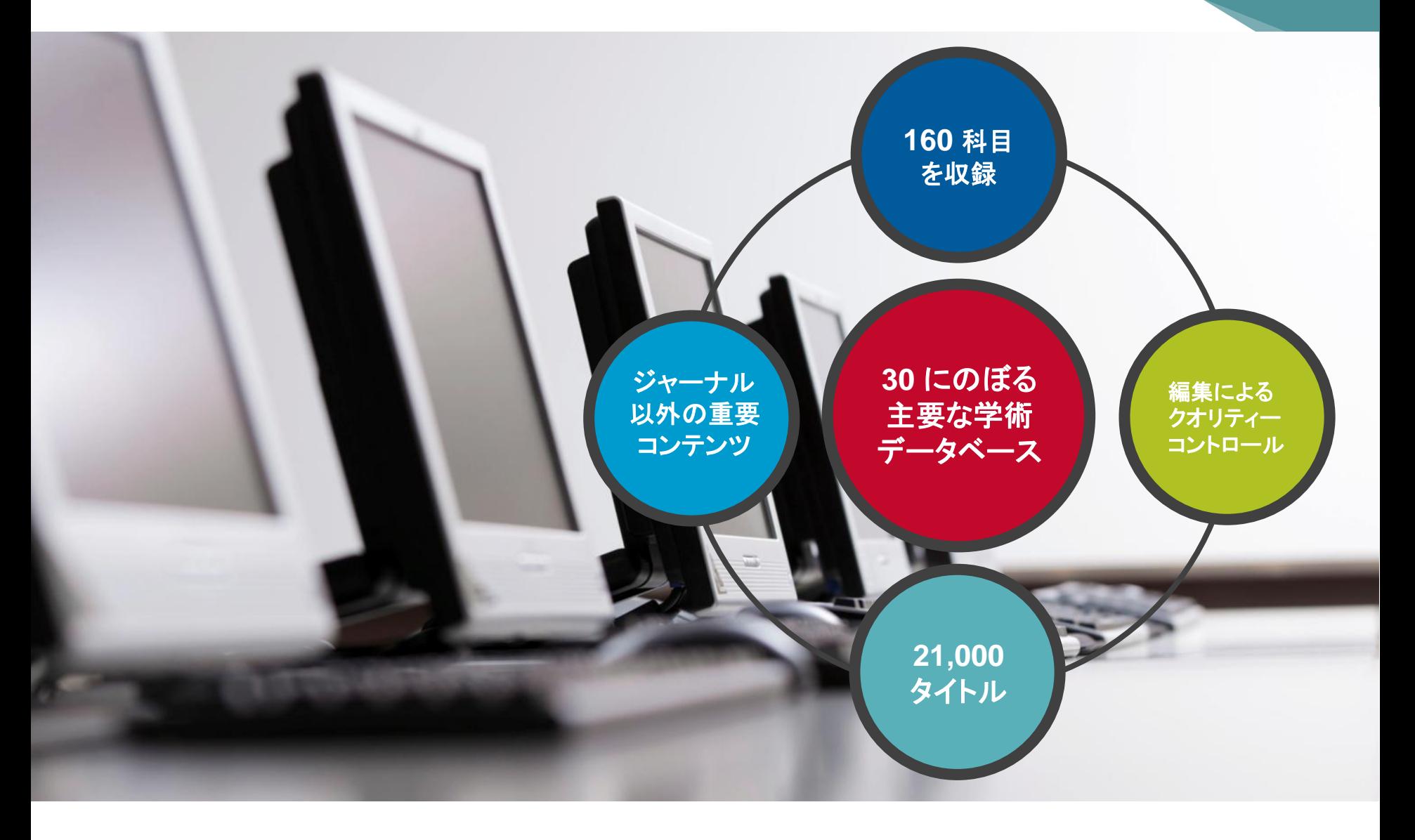

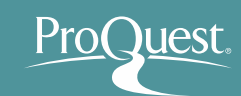

# 主要学術雑誌: 出版社

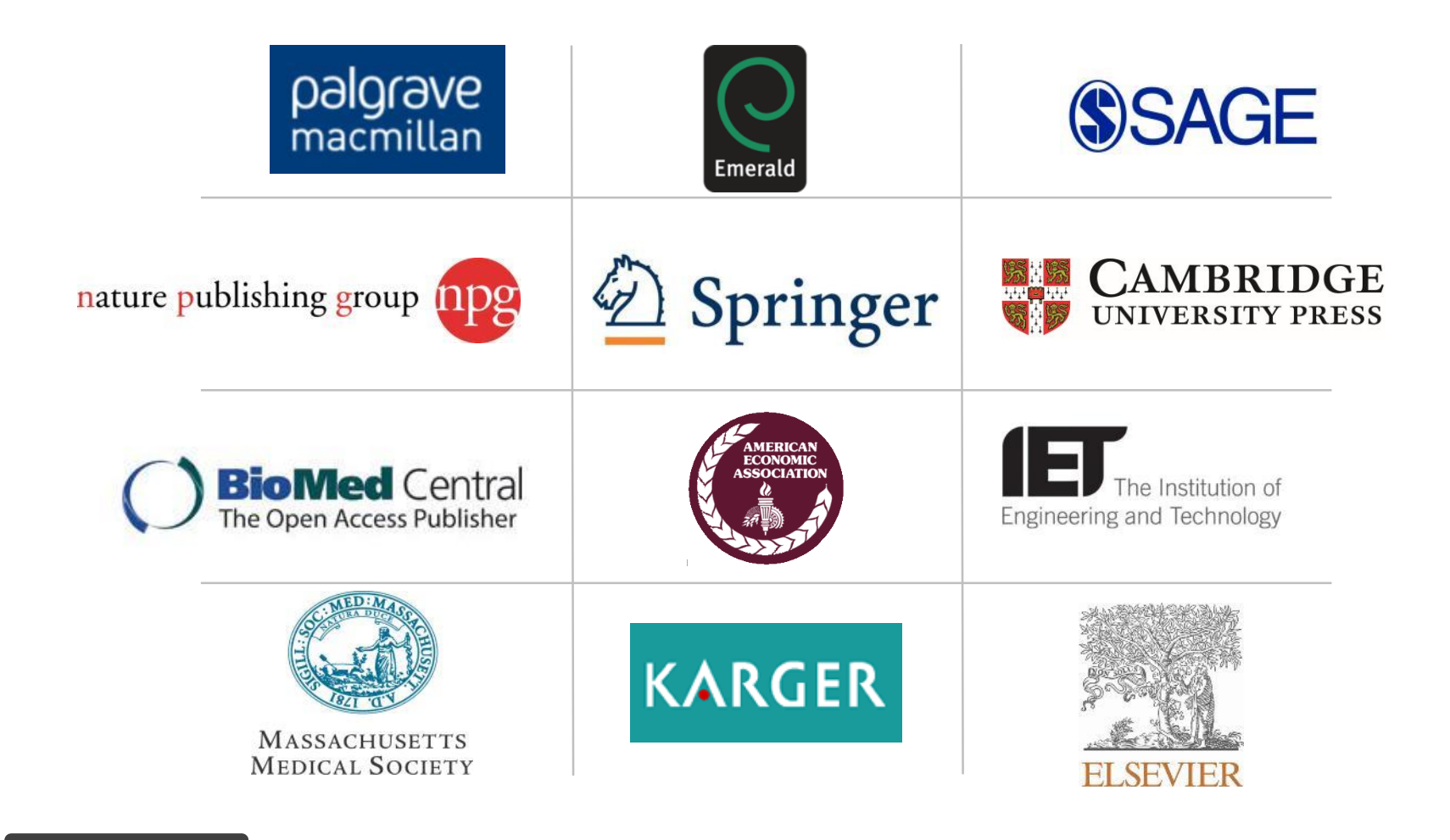

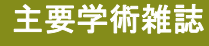

主要学術雑誌: タイトル

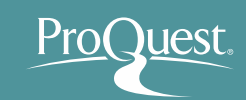

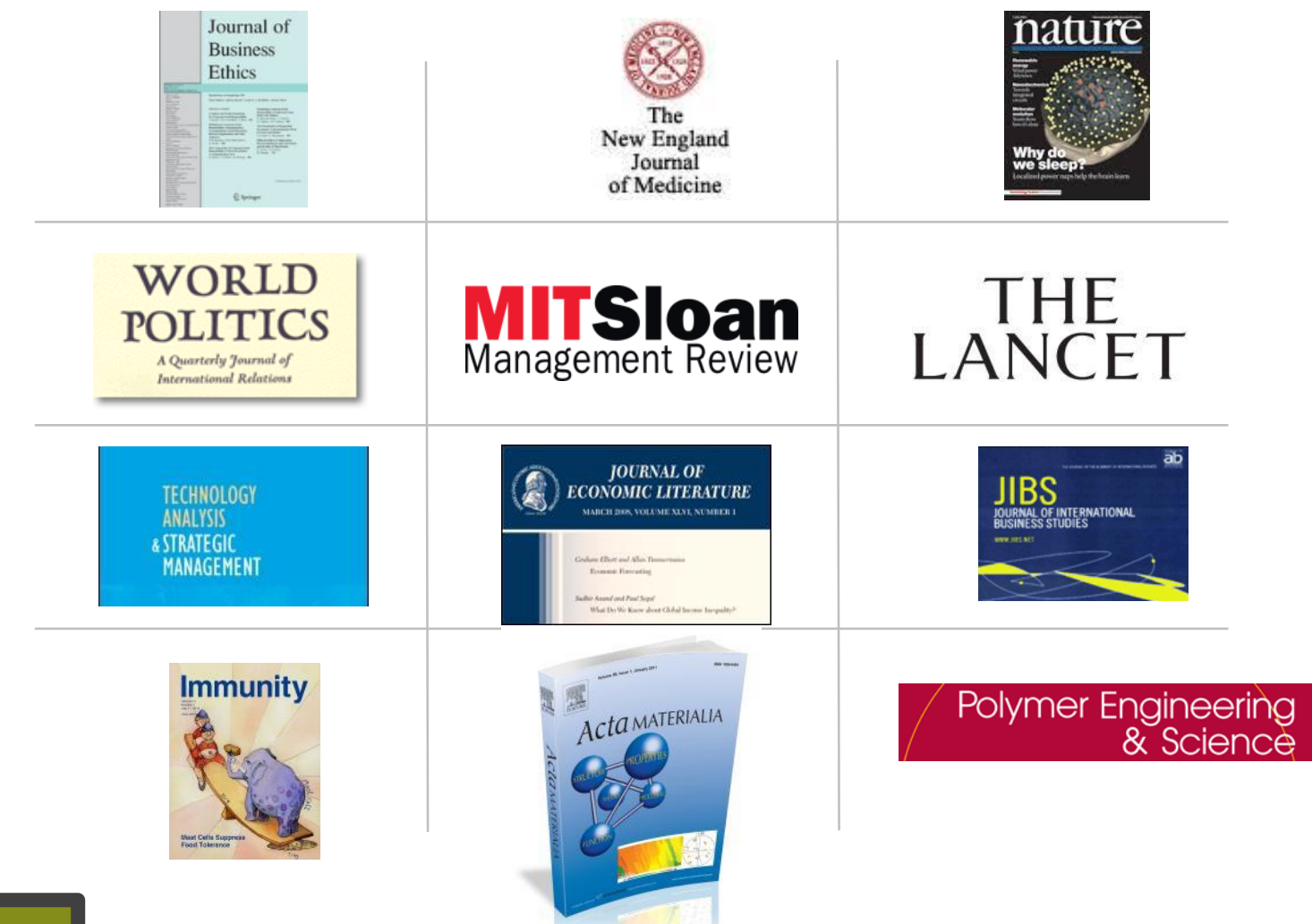

主要学術雑誌

# 学術雑誌以外のコンテンツ: 主要雑誌と新聞

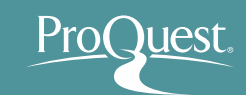

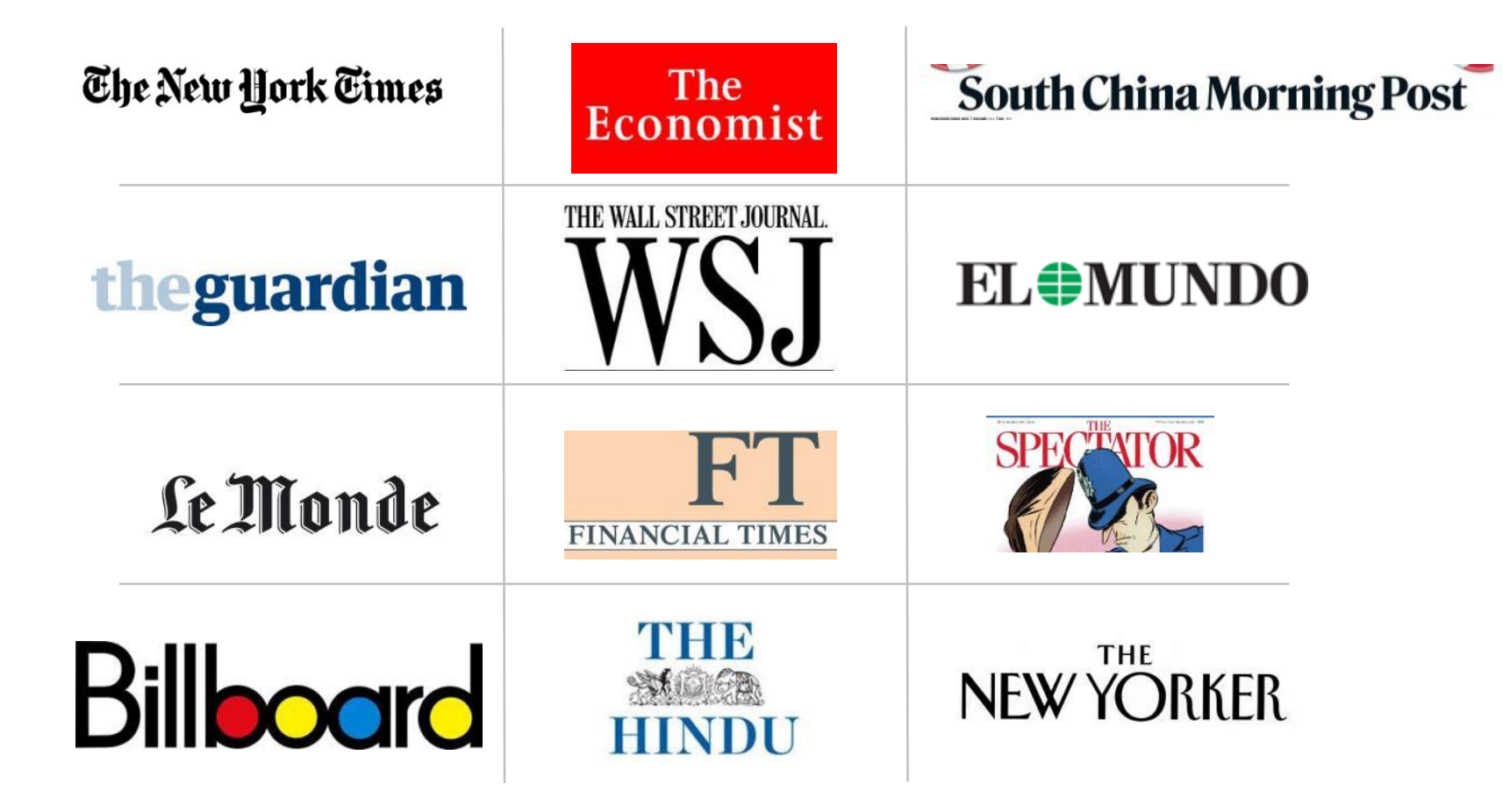

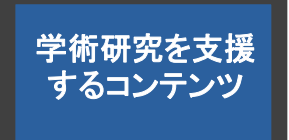

# 定期刊行物におけるグローバルな収録

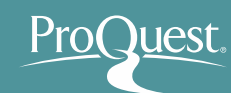

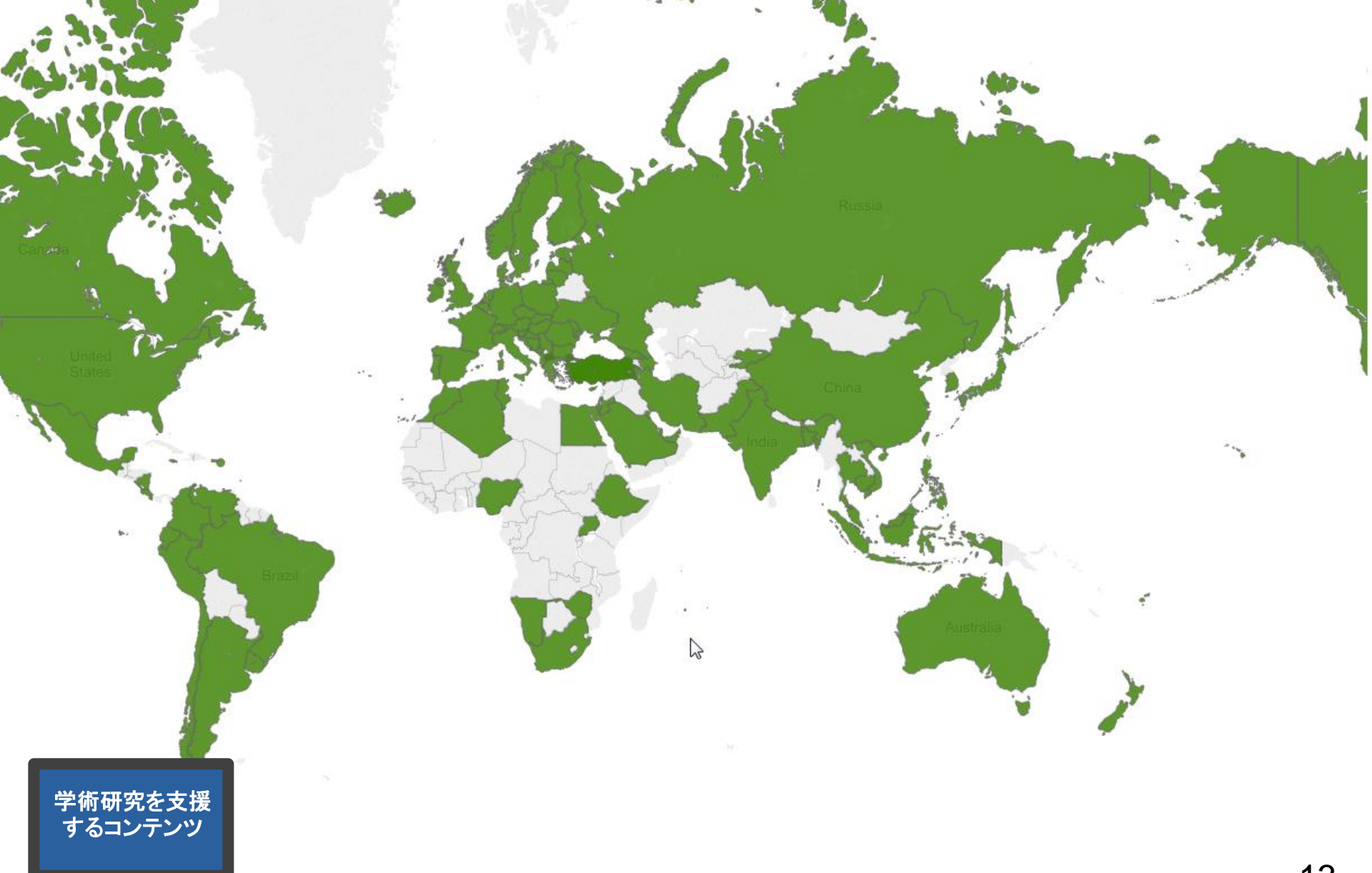

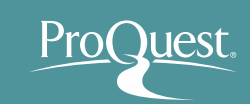

# ■ ログイン時の画面(基本検索)

• 検索ボックスにキーワードを入れて基本検索を 行います。

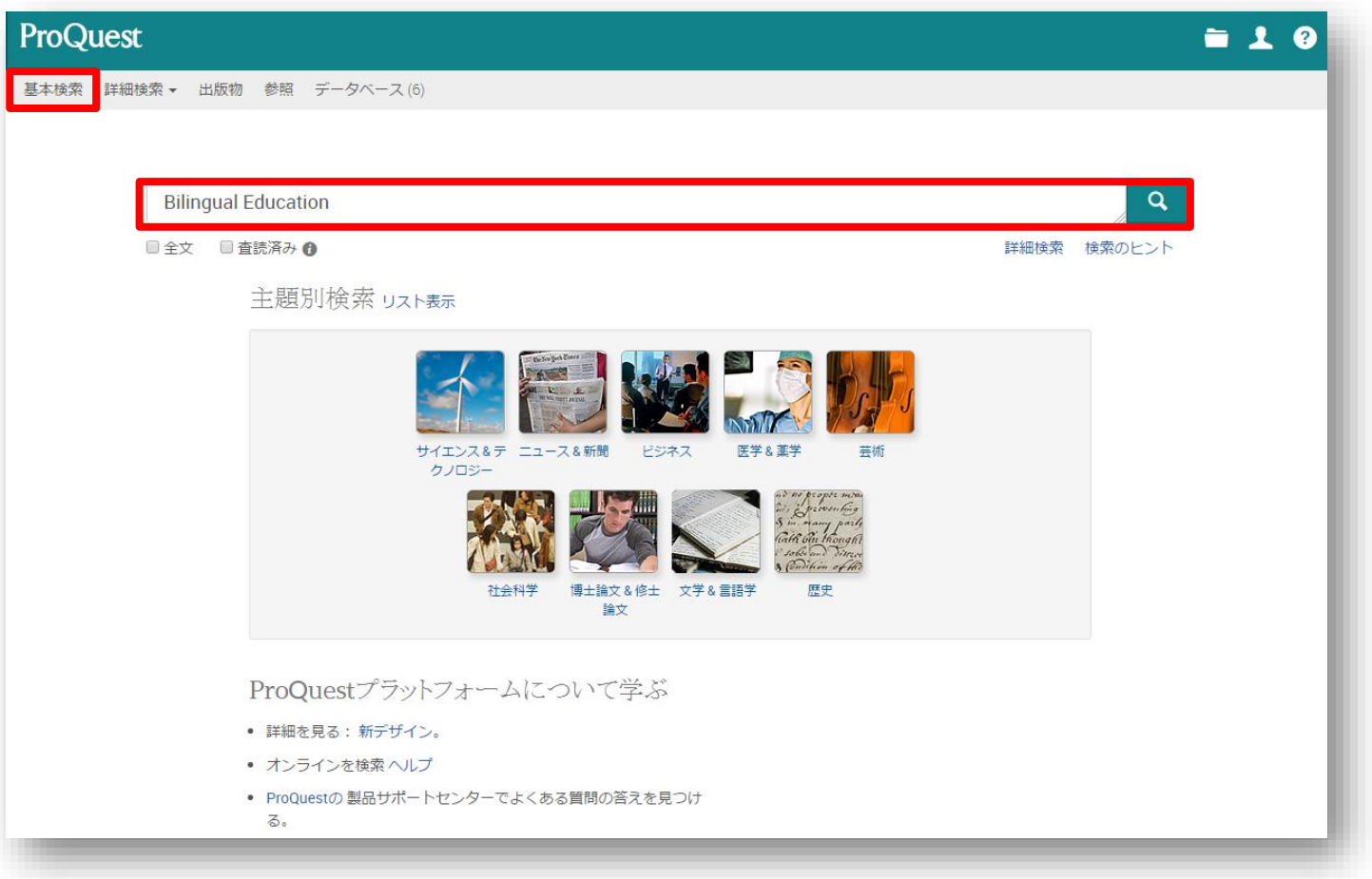

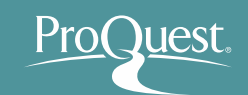

### 基本検索と絞り込み機能

- 例1 : **Gender**(ジェンダー) で 基本検索をしてから、 絞り込み機能を使います。
- 2016年以降に出版された新聞記事で、全文のある もののなかから、[主題]が[equality](平等)、 [地域]が[United States]ものを表示してみましょう。

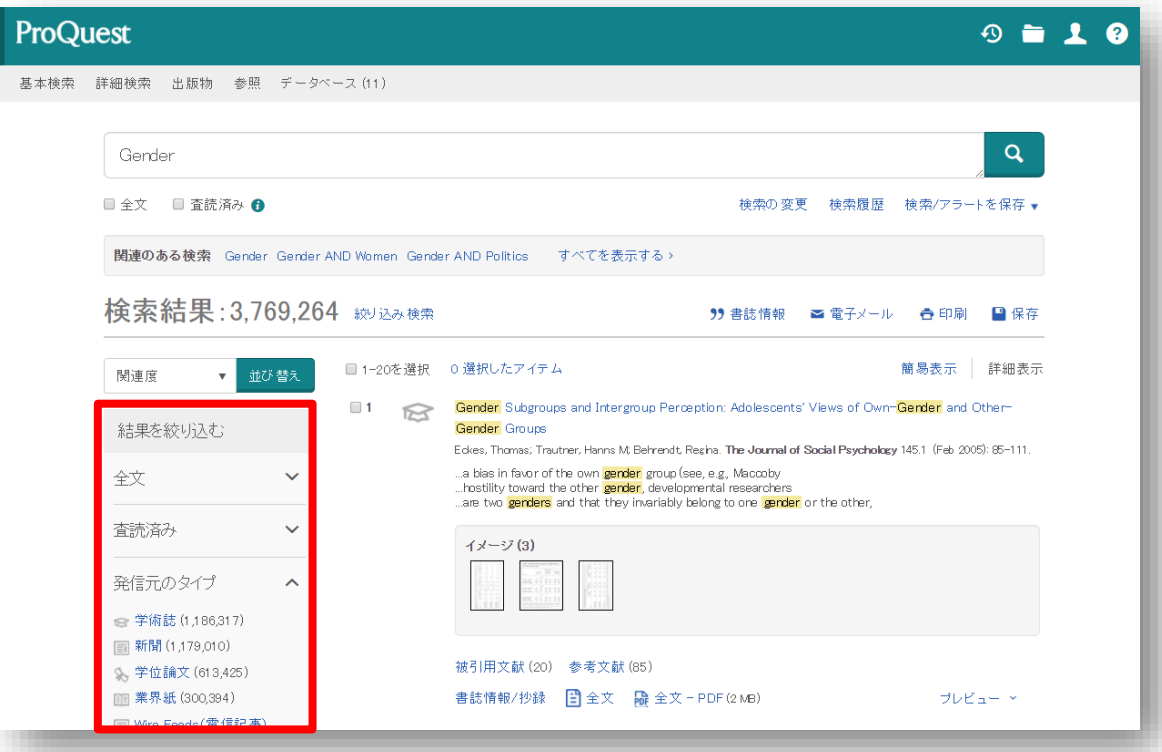

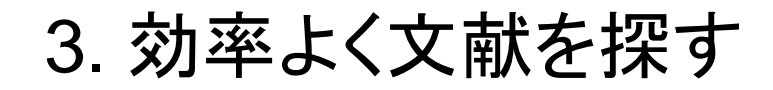

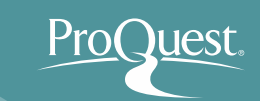

### ■ 基本検索と絞り込み機能

• 絞り込みの手順 ① : [以下で絞り込む]から、[全文]の  $|{\bf v}|$ を 展開して、 [全文を含む] を選択します。

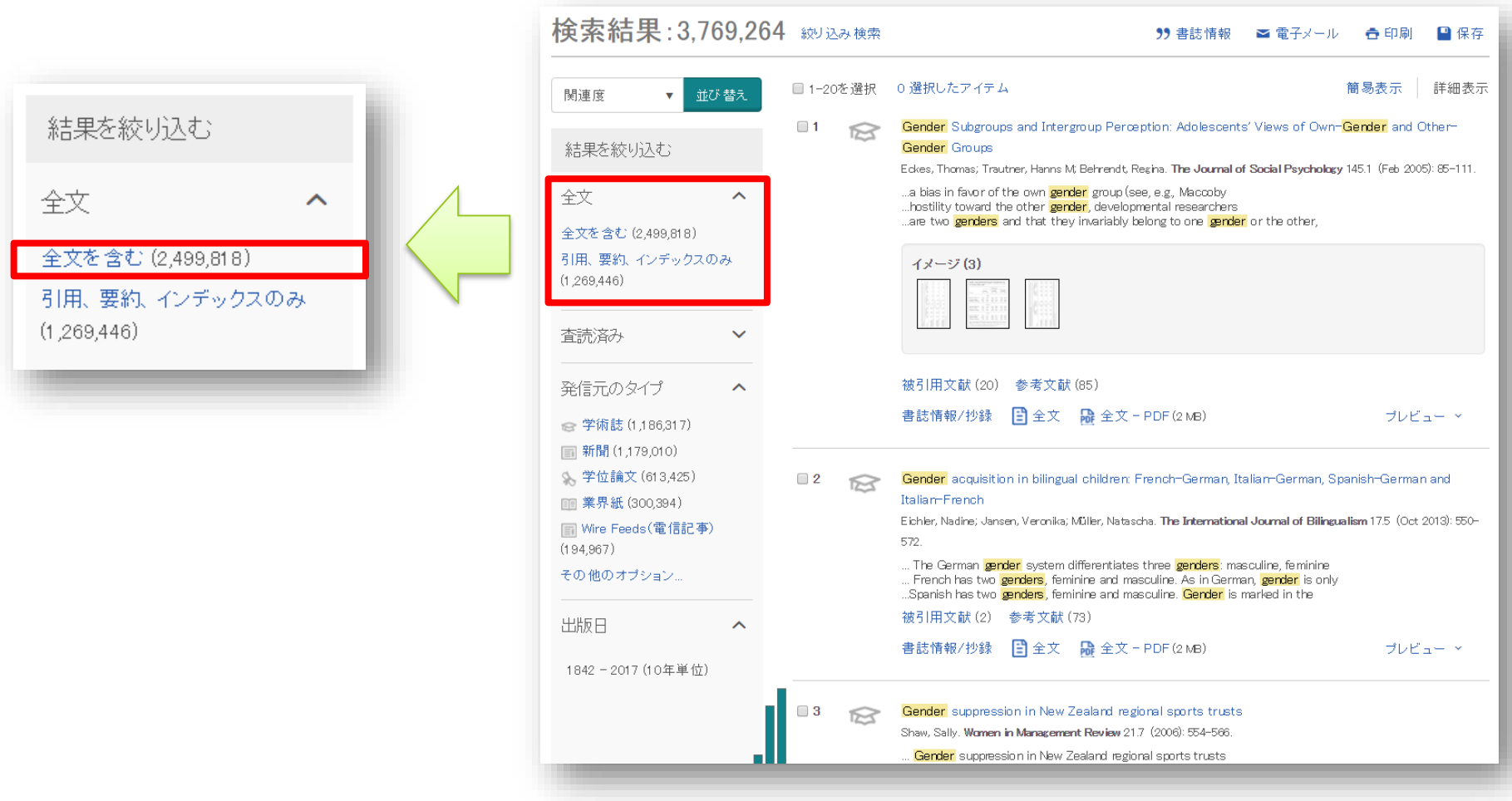

### 基本検索と絞り込み機能

- 絞り込みの手順 ② : [出版日]の棒グラフ下部にある を動かして、 2016年以降に調整します。[アップデート]をクリックします。
- [日付範囲を入力]から日単位での日付設定が可能です。

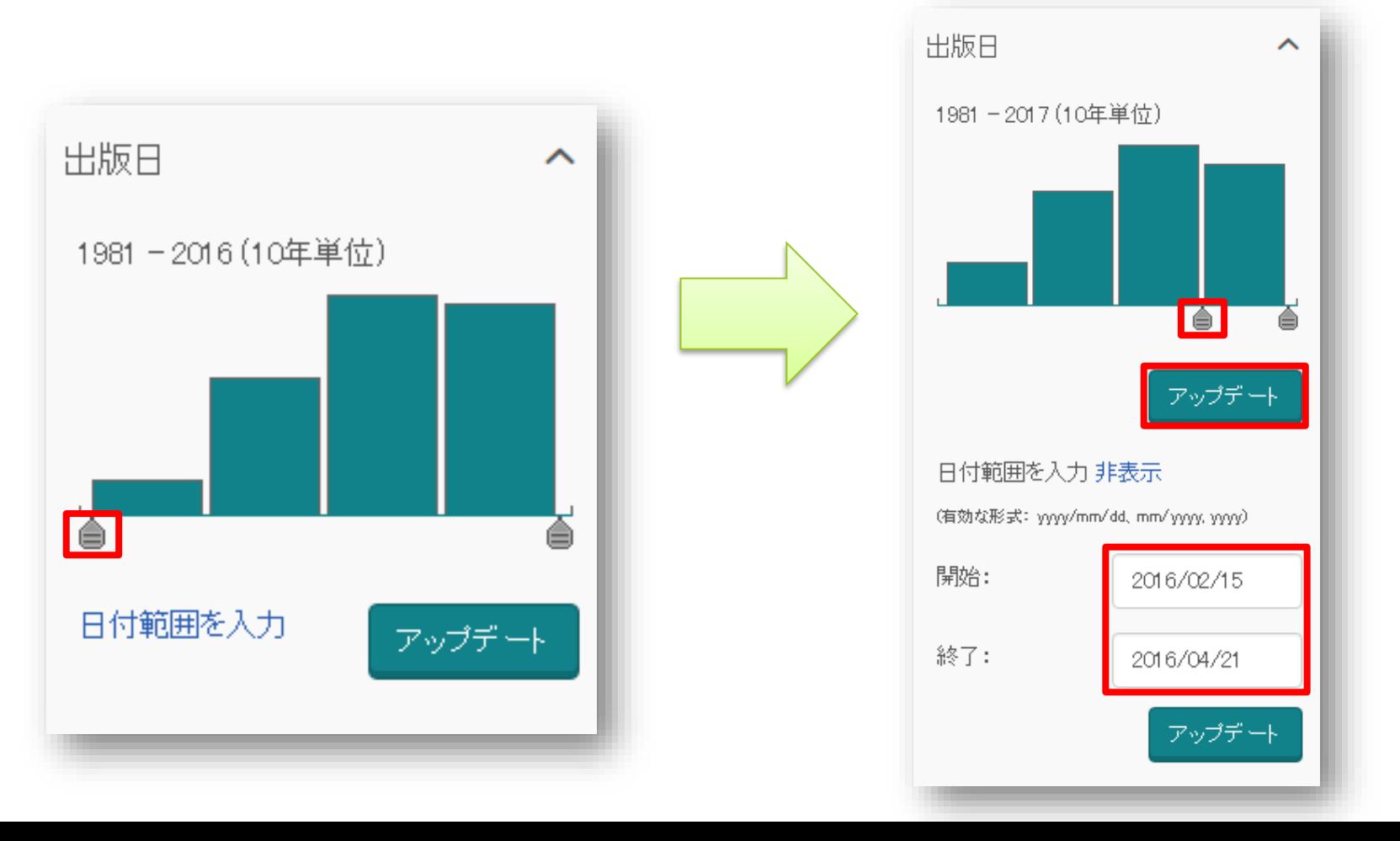

Jest

### 基本検索と絞り込み機能

- 絞り込みの手順 ③ : [主題]を展開し、[その他のオプション] をクリッ クして、[equality]を選択し、[適用]をクリックします。
- [equality]の他にもどんな主題があるのか、見てみましょう。

[主題]をクリックすると、[件数]から[主題]のアルファ ベット順に並べ替えをすることができます。

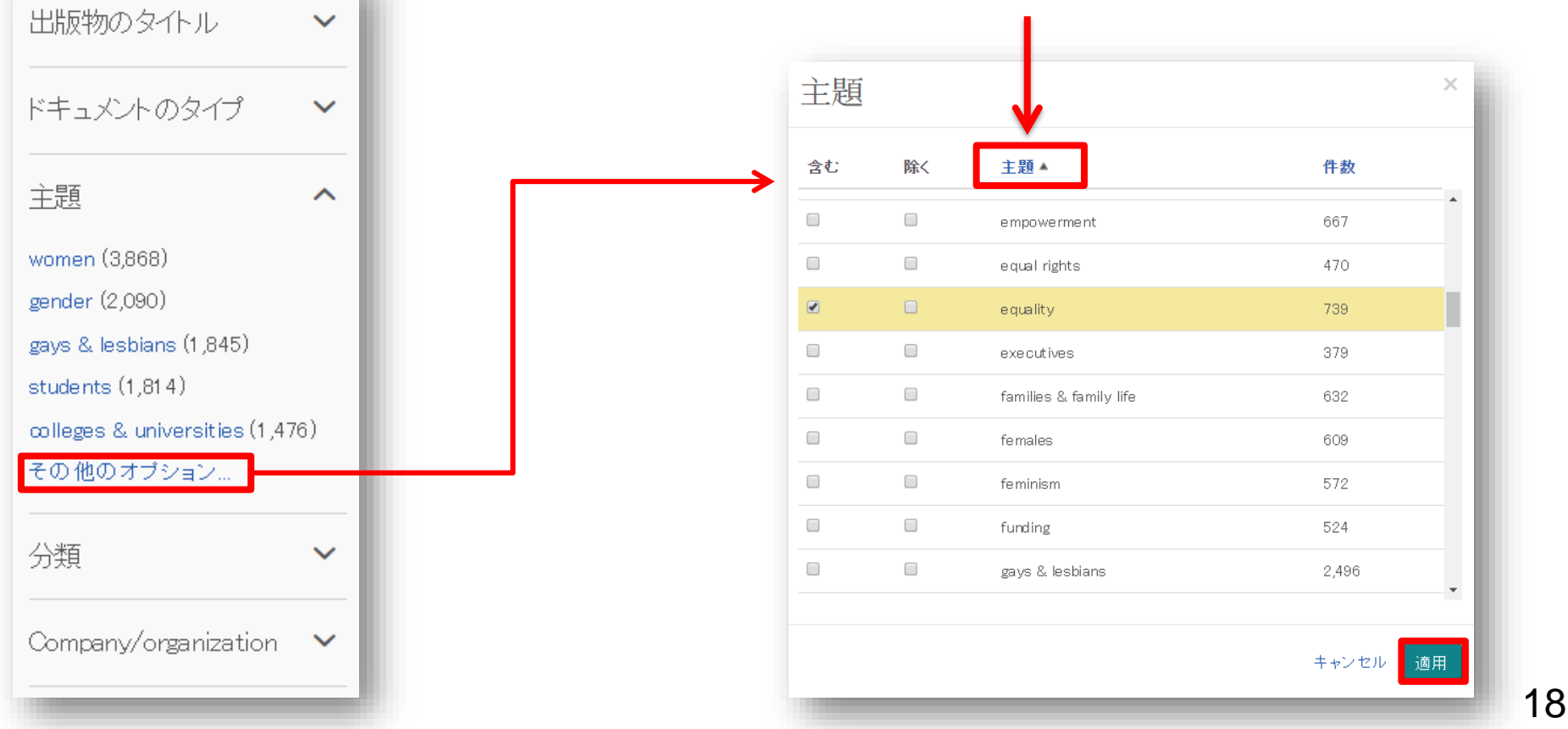

### 基本検索と絞り込み機能

• 絞り込みの手順 ④ : [発信元のタイプ]から、[新聞]を選択し、 新聞記事だけを表示します。 \*実行する前に、[その他のオプション…] をクリックして、他にどんな リソースタイプ(Source Type)があるのか、見てみましょう。

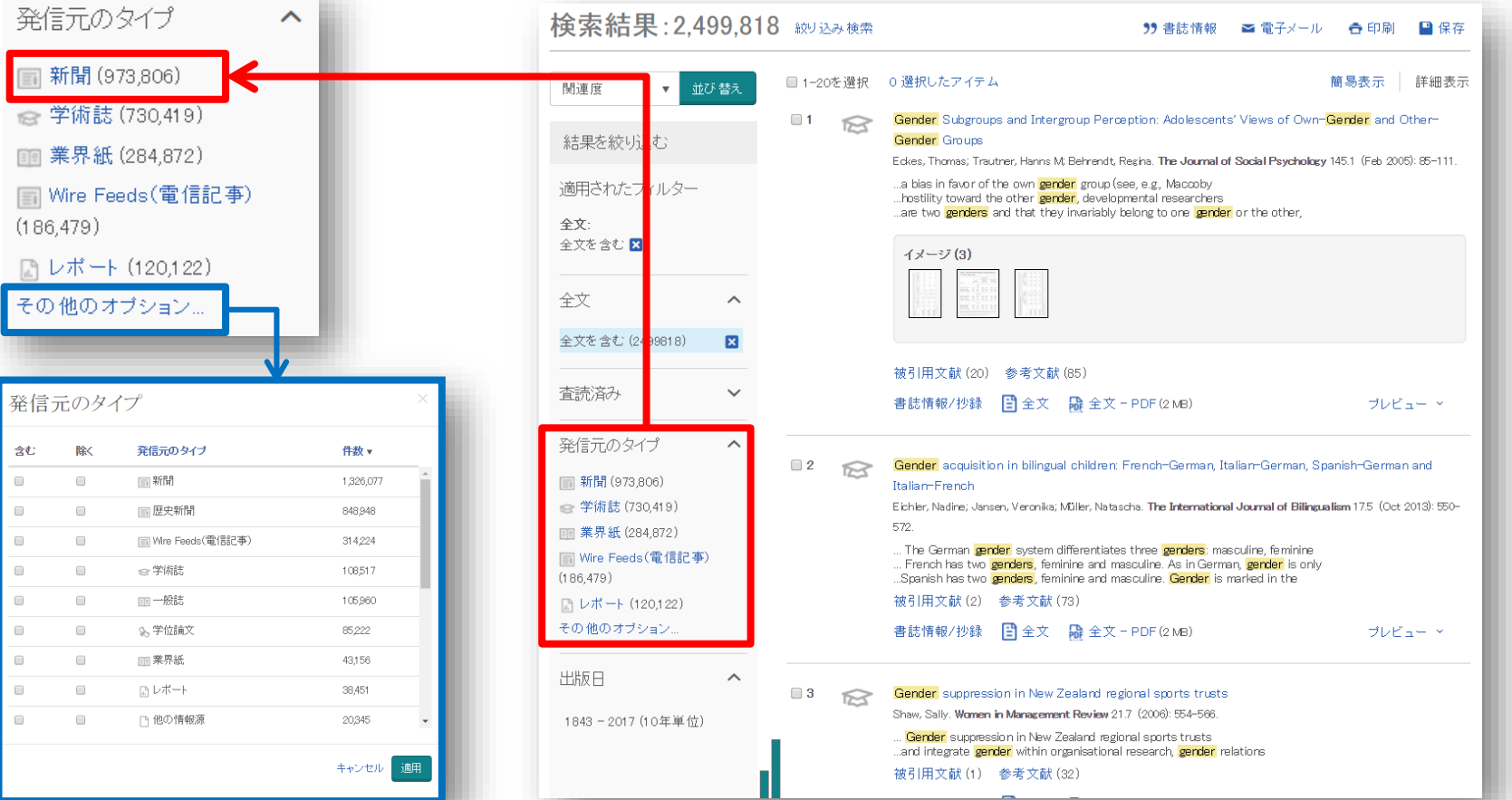

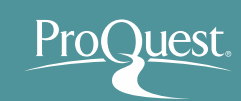

### ■ 基本検索と絞り込み機能

• 絞り込みの手順 ⑤ : [Location]を展開し、[United States-US]を クリックします。

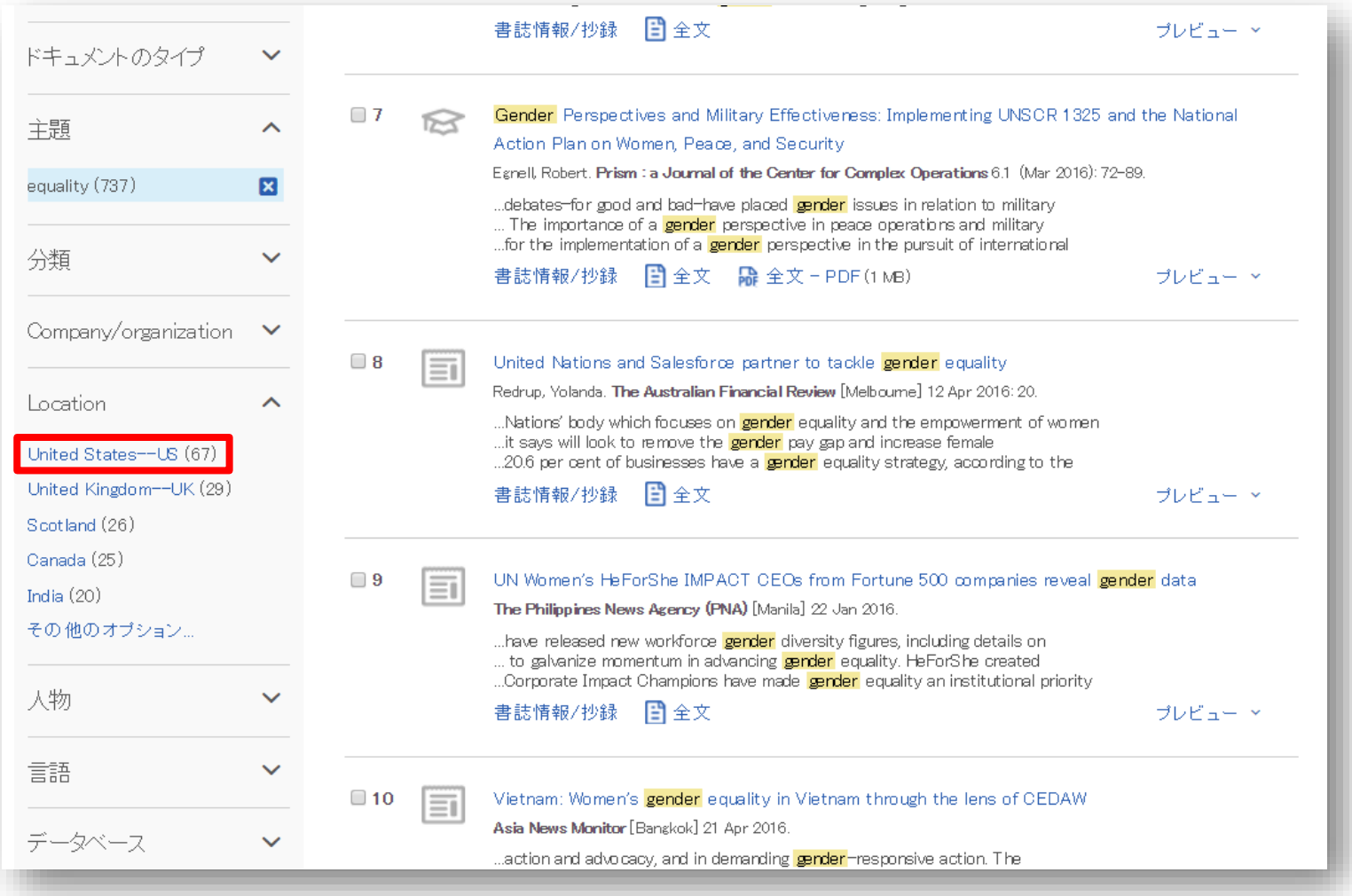

### ■ 基本検索と絞り込み機能

• 絞り込みの手順 ⑥ : 適用した絞込みは をクリックすると簡単に外す ことができます。 = 様々な項目で絞り込みを試して、より関連性の 高いコンテンツに効率よくアクセスすることができます。

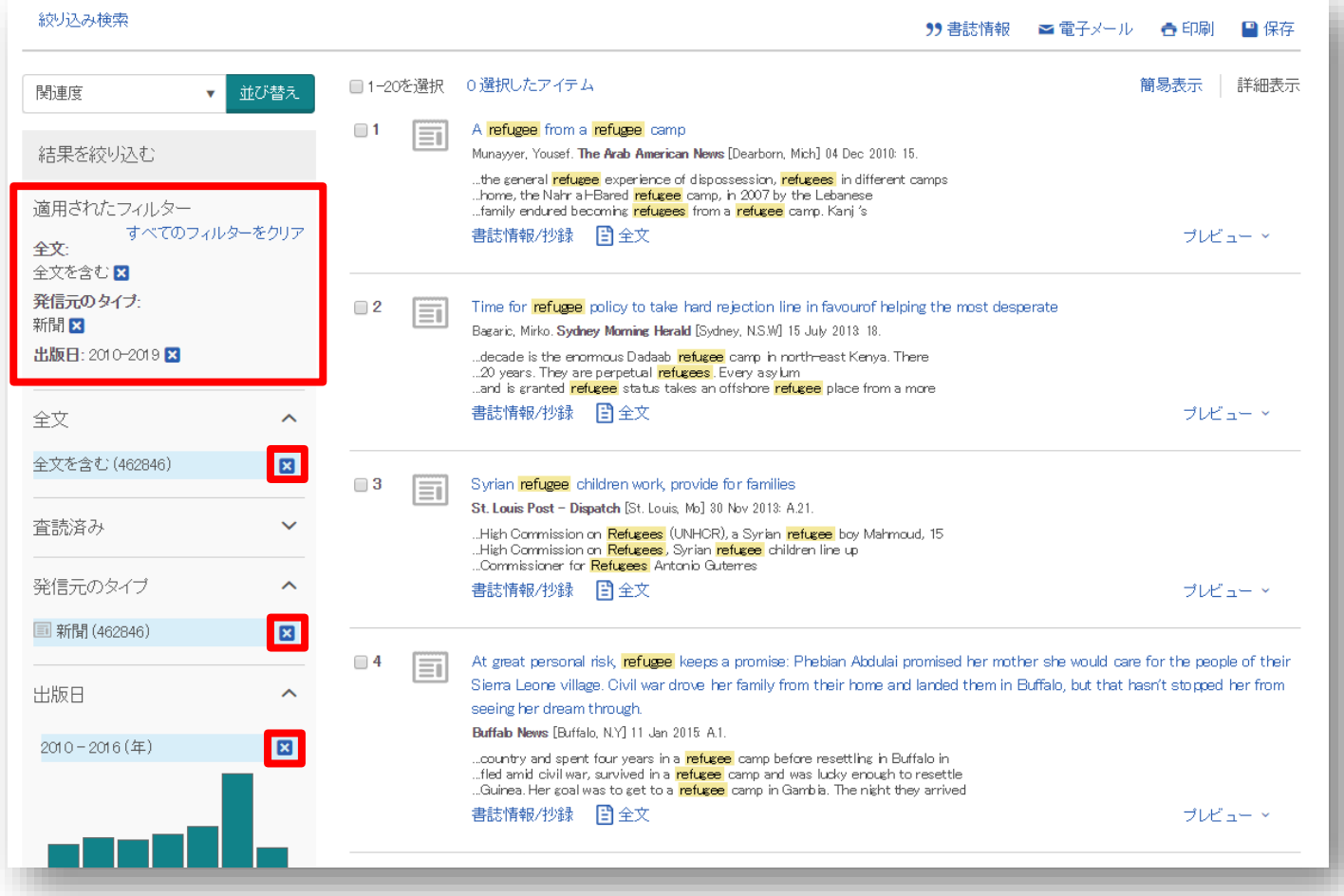

Pro(

**uest** 

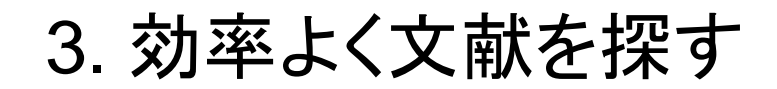

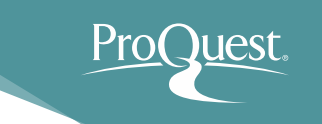

### 基本検索と絞り込み機能

- 例 2 : **Hawaii**(ハワイ) で 基本検索をしてから、 絞り込み機能を使います。
- これまで出版された学術誌(Scholarly Journal)の 記事の中から、査読済み(Peer Reviewed)のもの を表示してみましょう。
	- ▶ 「発信元のタイプ]を[学術誌]に設定します。
	- > 「査読済み]から、[査読済み]を選択します。

査読とは何か?

査読(さどく、英: peer review、ピア・レビュー)とは、 研究者仲間や同分野の専門家による評価や検証 のことである。

研究者が学術雑誌に投稿した論文が掲載される前 に行われる。研究助成団体に研究費を申請する際 のそれも指すことがある。 審査(しんさ refereeing) とも呼ばれることがある。

> 査読 IN *Wikipedia.* Retrieved March 8th, 2016 from https://en.wikipedia.org/wiki/査読

# ■ 基本検索と絞り込み機能

# • **Hawaii** (ハワイ) で 基本検索 ⇒ [査読済み]+ [発 信元のタイプ] ⇒ [学術誌]

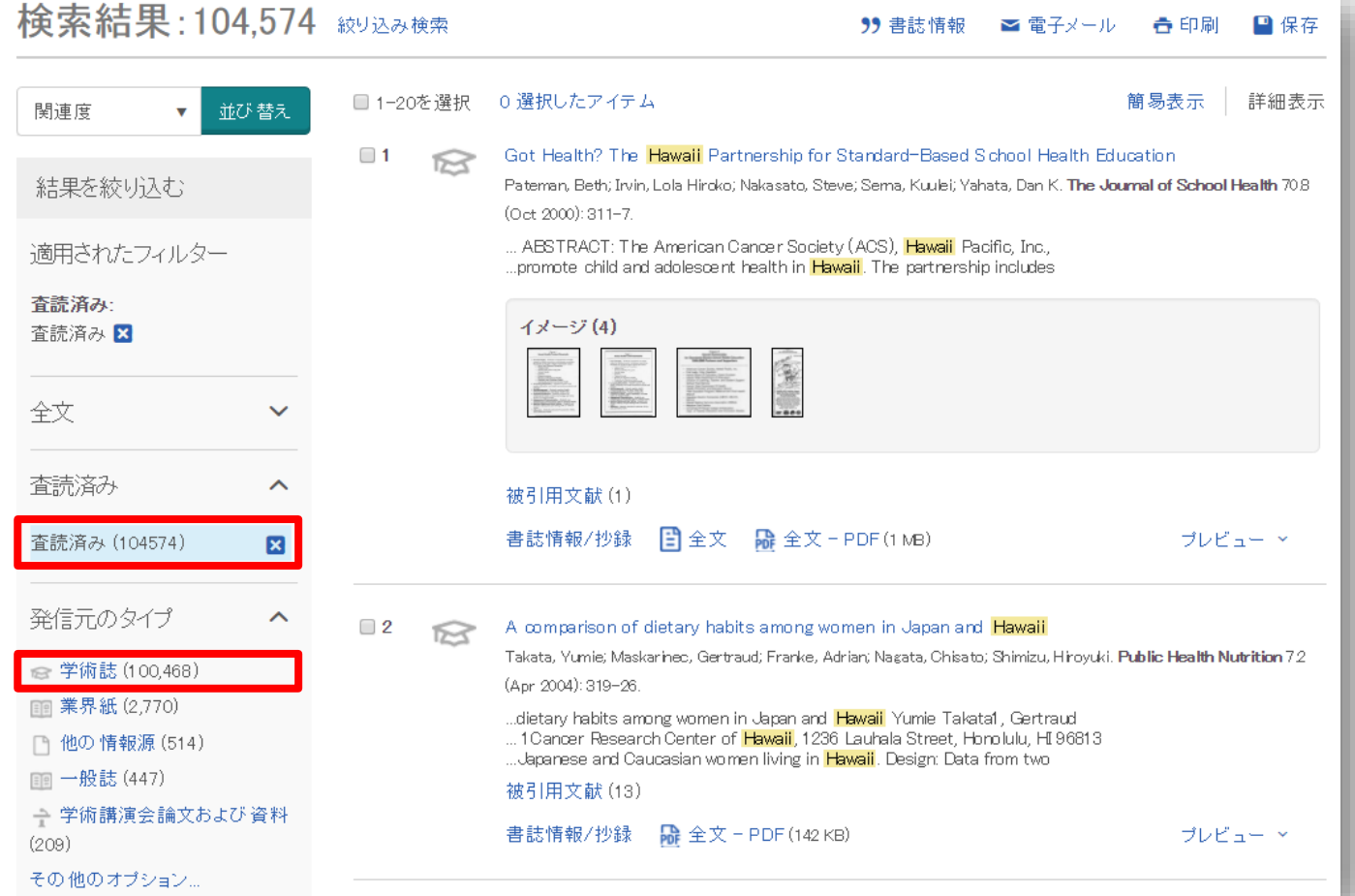

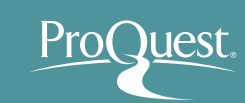

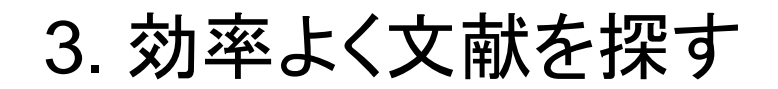

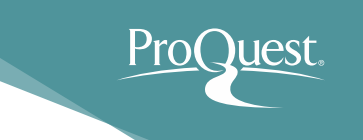

### 基本検索と絞り込み機能

- 例 3 : **Equal** & **Pay** の2つの単語を使って検索を してみます。
- Equal Pay (同一賃金)
- AND検索と完全一致検索の違いを見てみましょう。
	- AND検索: Equal **AND** Pay または Equal Pay と続けて 2つの単語を検索ボックスに入力します。
	- 完全一致検索: **"**equal pay**"** のように、2つの単語を **" "** で括り、検索します。

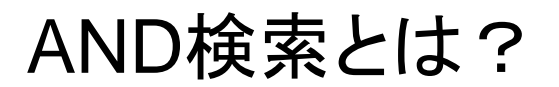

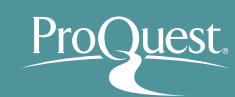

### **AND**検索の検索範囲 **AND**検索のイメージ

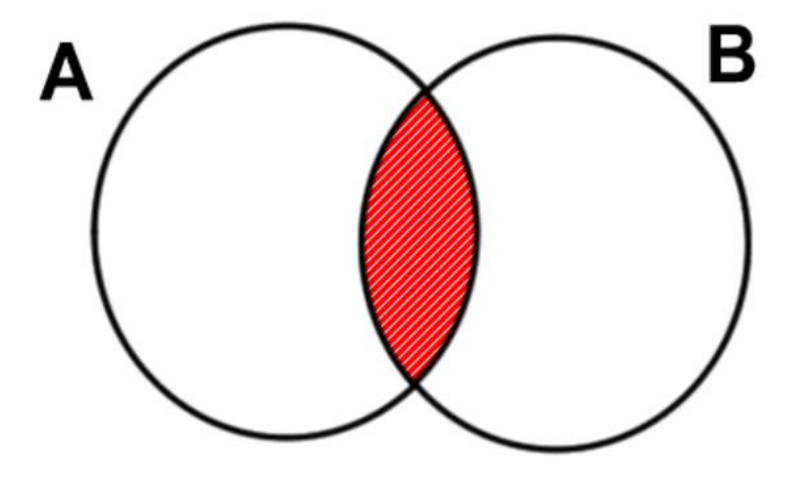

Aという単語とBという単語の 両方がコンテンツに含まれて いるものを検索する。

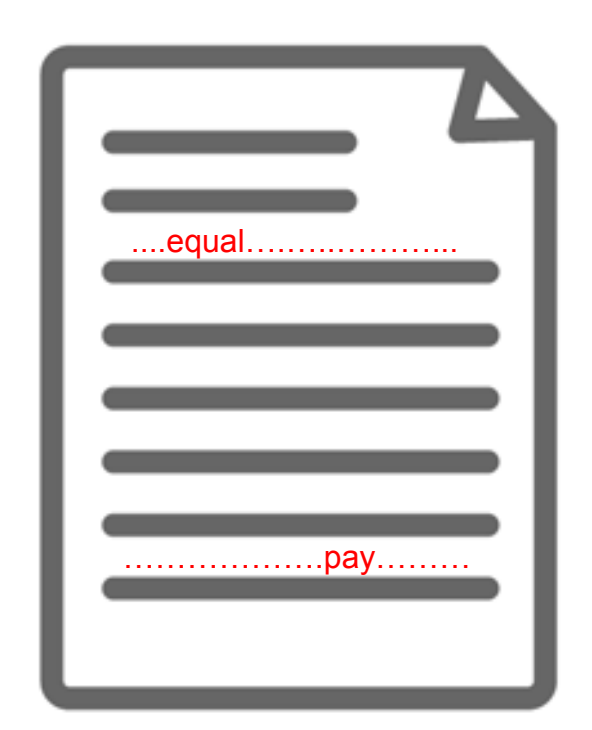

'Equal' という単語と、 'Pay ' と いう単語が必ずコンテンツ内 の(どこかに)含まれている。

完全一致検索とは?

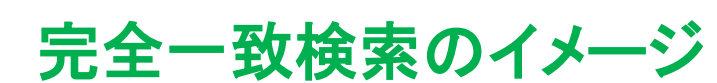

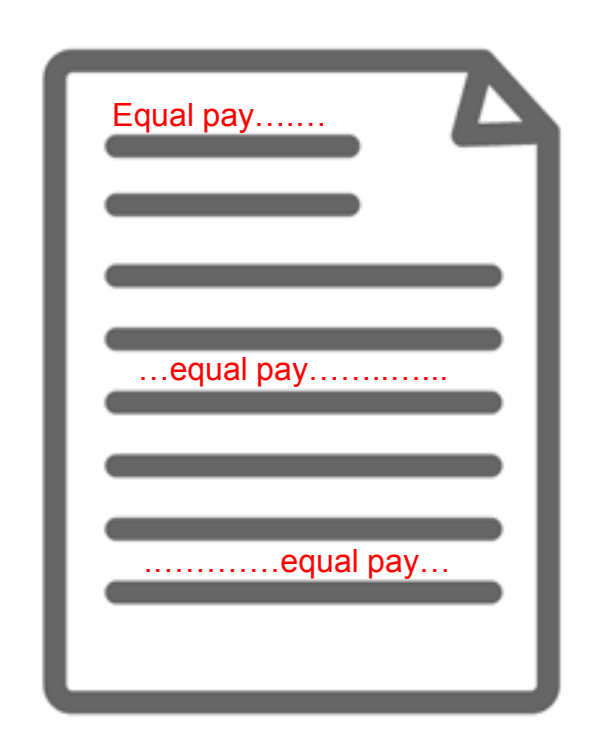

Equal Pay という、 **" "** で 括った複数単語が、一つの単語 として扱われて検索される。

### 【完全一致検索の例】

- "gender equality"
- "gravitational wave"
- "internet of things"
- "political economy"
- "to be, or not to be"

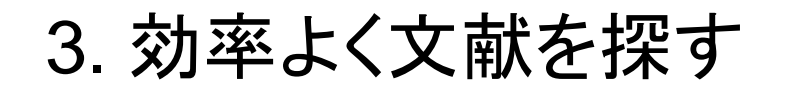

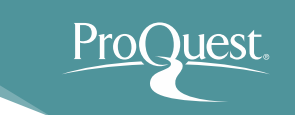

### 基本検索と絞り込み機能

- 例 4 : **Working Conditions** または **Work Environment** (労働環境)いずれかの単語を 含んだコンテンツを検索してみましょう。
- OR検索を使いこなしましょう。
	- OR検索: "working conditions " **OR** "work environment" のように、2つのキーワードを OR で前後につなぎます。

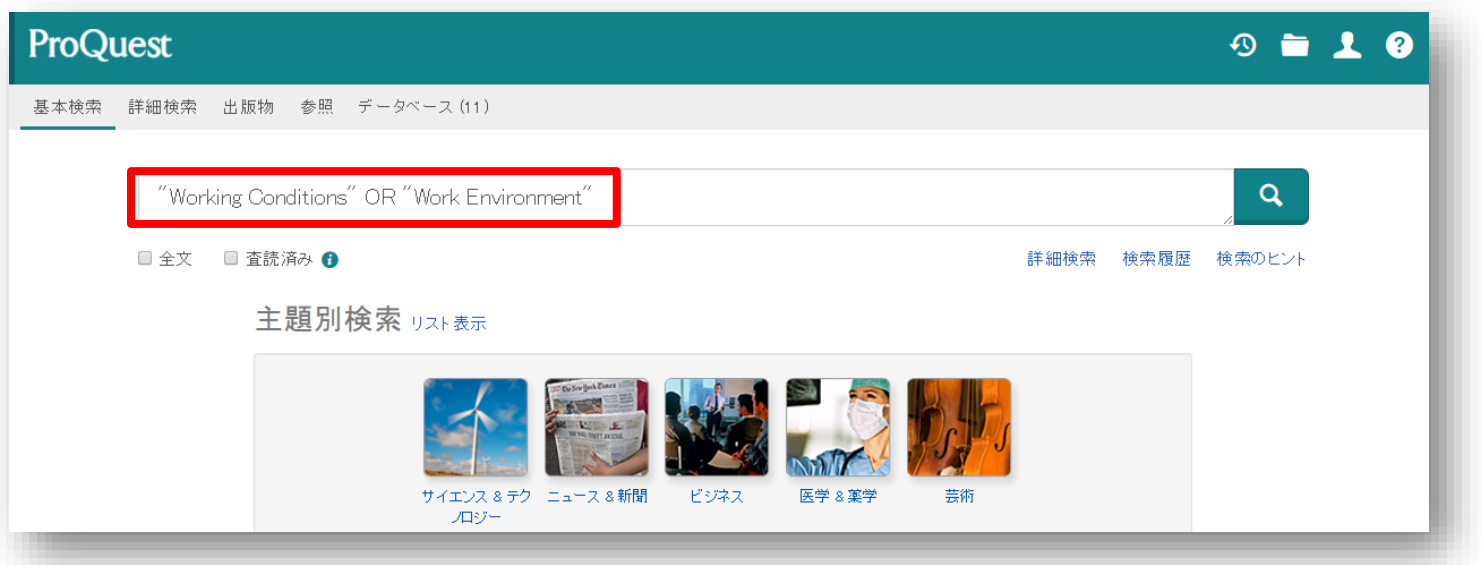

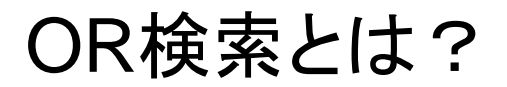

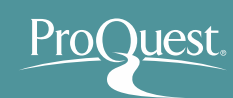

### **OR**検索の検索範囲 **OR**検索のイメージ

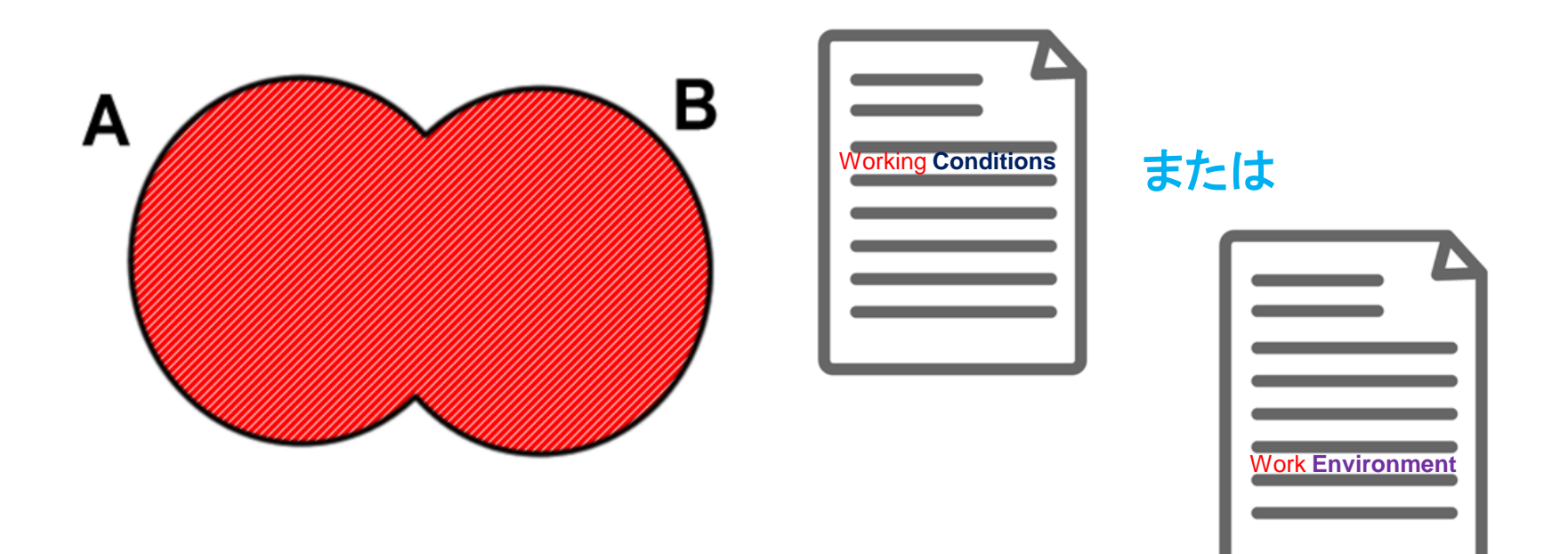

### Aという単語またはBという単 語のどちらかがコンテンツに 含まれているものを検索する。

'Working **Conditions**'という単語、または 'Work **Environment**'という単語がコンテン ツに含まれているものであれば、全て結果 として表示する。

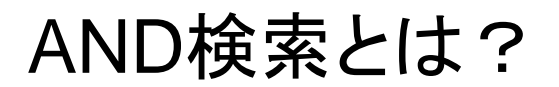

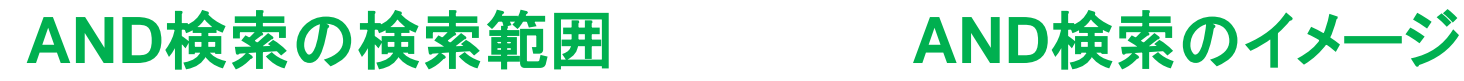

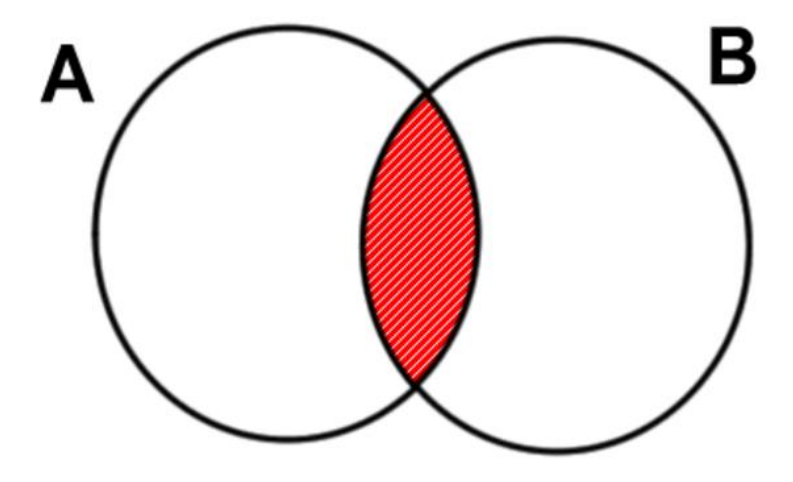

Aという単語とBという単語の 両方がコンテンツに含まれて いるものを検索する。

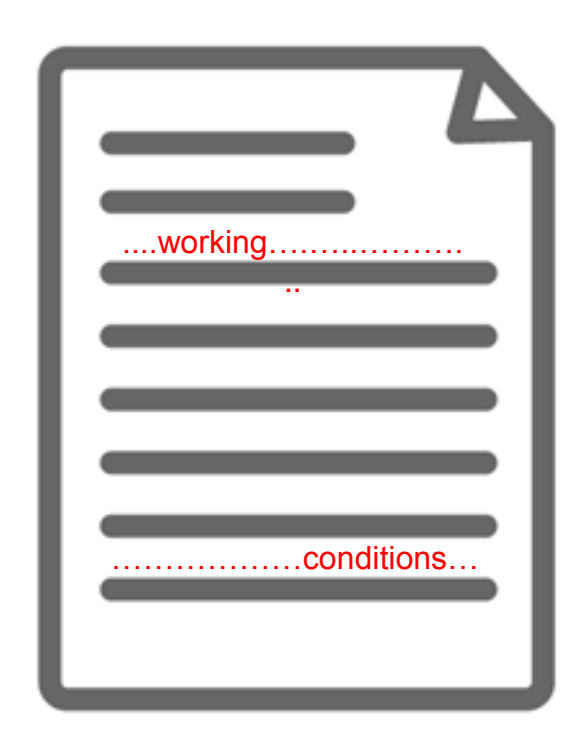

'Working' という単語と、 'Conditions' という単語が必ず コンテンツ内の(どこかに)含ま れている。

ProQuest.

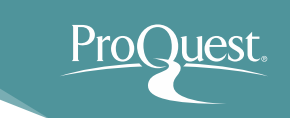

- テキスト検索と分野(科目)検索の違い
	- 例 5 : **American Culture** (アメリカ文化)という単語で、 テキスト検索と分野(科目)検索を比較してみましょう。
	- 分野(科目)での検索をするには、[詳細検索]を開き、 "American Culture" と入力したあと、右側のプルダウン を[件名標目全て]に変更して検索をします。

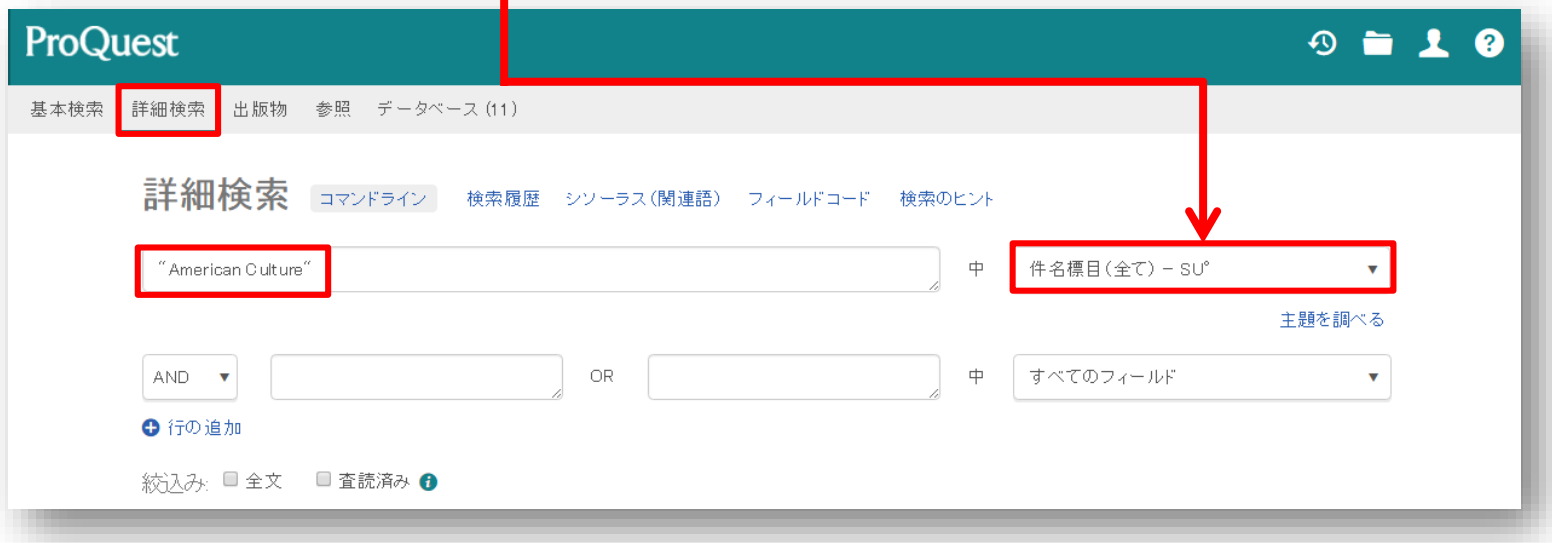

# テキスト検索と分野(科目)検索の違い

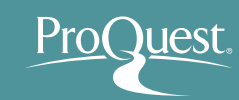

# テキスト検索 **Test Search** American culture **The influence of Hollywood**

本文(テキスト)内に、検索語 の記述が実際にある。しかし、 内容は別のテーマについて書 かれている場合もある。

### 分野(科目)検索 **Subject (Heading) Search**

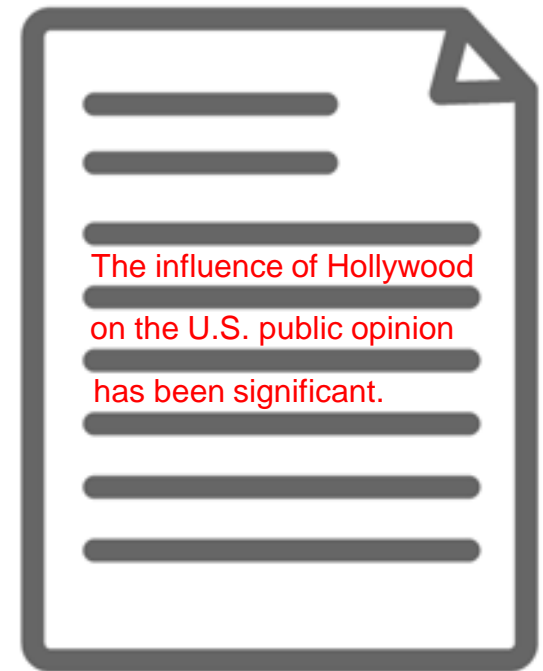

本文(テキスト)内に、検索語の記述 がない場合もある。しかし、本文の 内容は検索語に(強く)関連するもの なので、『科目タグ』が付けられている。

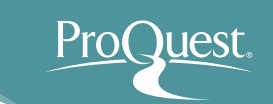

### 詳細検索

- 例 1 : 過去3年間に出版された記事のなかから、ジェン ダーに関するもので、シリコンバレーにおける賃金または キャリアを取り上げたものを検索してみましょう。
- 件名標目(科目): Gender
- 記事タイトル: "Silicon Valley" \* " " で完全一致検索を行います。 \*記事のタイトルに Silicon Valley が 含まれるように設定します。
- すべてのフィールド: Wage OR Career \*[行の追加]をクリックして、一行追加 をしますす。

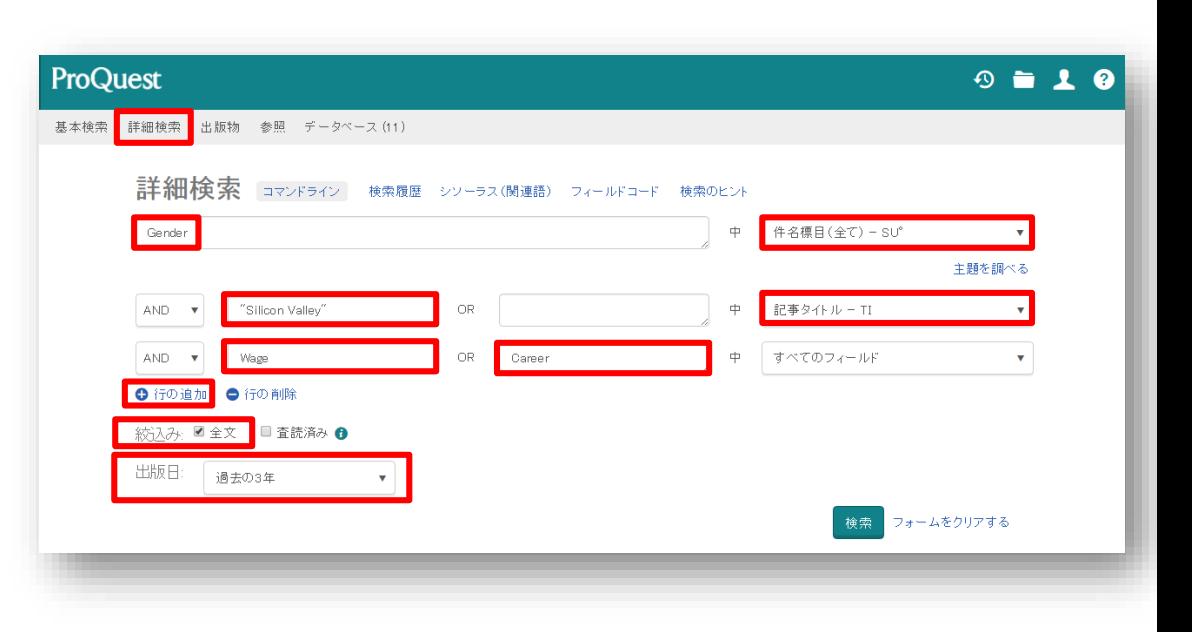

- 絞り込み: 全文
- 出版日: 過去の3年

### ■ シソ―ラス機能 ①

- 例: キリスト教 (Christianity) の関連語と類語を検索して みましょう。
- 詳細検索画面を開き、[シソーラス(関連語)]をクリック。
- [ProQuest thesaurus (subjects)]を選択。

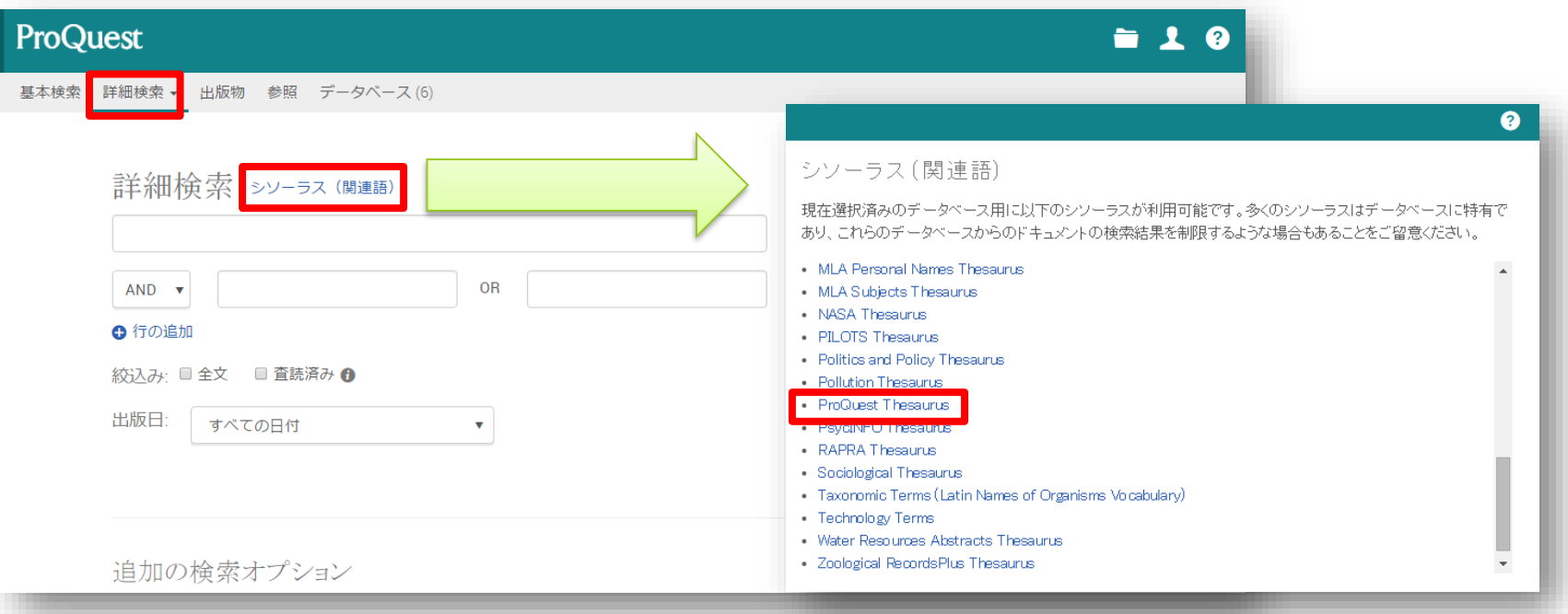

※シソーラス(関連語)は **ProQuest Platform** に搭載される多くのデータベースに存在するため、 ご契約されているデータベースの数により、表示されるシソーラス数が異なります。

### ■ シソ―ラス機能 ②

検索結果の右隣にあるフォルダをクリックすると、関連語 (類語)が表示されます。

Prot

**uest** 

 $\bullet$ 

関連語とあわせて検索したい場合は、用語の左隣にある チェックボックスにチェックを入れ、[検索への追加]を クリックします。ノーラスを 選択する

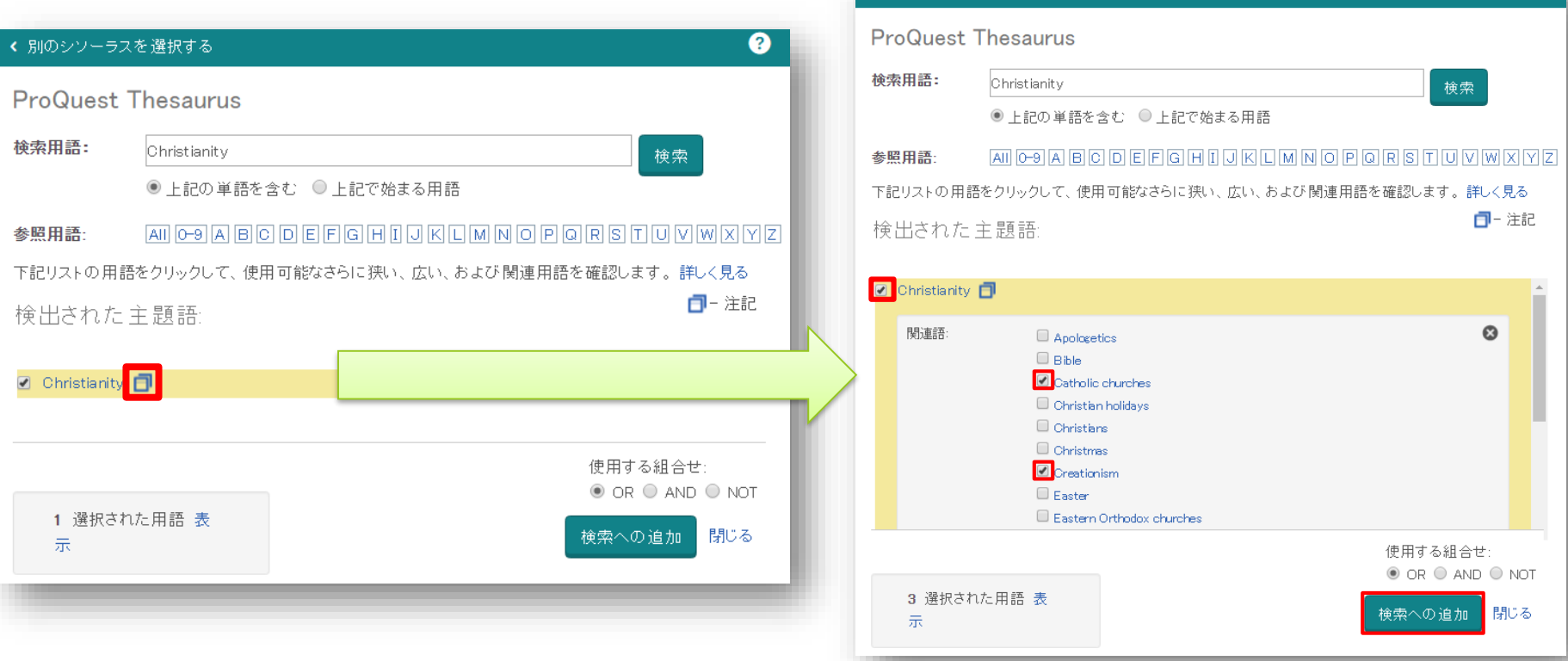

### ■ シソ―ラス機能 ③

- 検索されたキーワード("Christianity")をクリックすると、 [上位語]と[下位語]が表示されます。 (何れも存在しない場合は表示されません。)
- 下位語も含めて検索したい場合は、両方の用語のチェック ボックスにチェックを入れ、[検索への追加]をクリック。

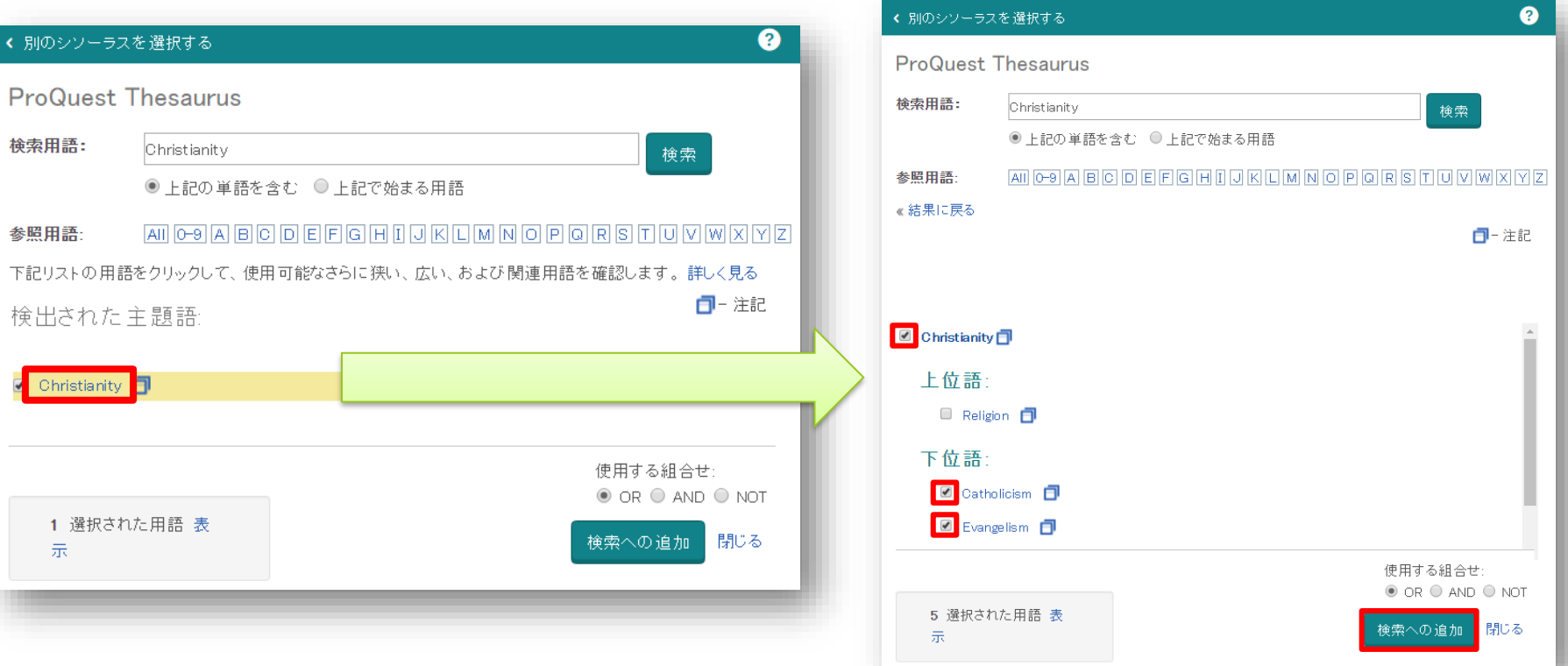

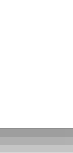

### 詳細検索

- 例 2 : 過去1年間に出版されたキリスト教(Christianity)と アメリカに関する記事のなかから、モルモン教(Mormonism) という単語が含まれていないものを検索してみましょう。
- **ProQuest**  $9 - 10$ • 件名標目(科目): Christianity 基本検索 詳細検索 出版物 参照 データベース (11) \*シソーラス機能 ProQuest thesaurus 詳細検索 コマンドライン 検索履歴 シソーラス(関連語) フィールドコード 検索のヒント (subjects)を使って、Christianityの SU.EXACT("Christianity") すべてのフィールド v. 科目を検索します。  $NOT - <sup>•</sup>$ Mormonism **OR** すべてのフィールド  $\mathbf{v}^{\top}$ AND. America United States" すべてのフィールド 合行の削除 • すべてのフィールド: Mormonism ■ 全文 ■ 査読済み ●  $+$ 出版日 過去の12か月  $\pmb{\mathrm{v}}$ 左側のプルダウンを[NOT]に フォームをクリアする 変更します。
- すべてのフィールド: America OR "United States"
- 絞り込み:全文/出版日:過去の12か月

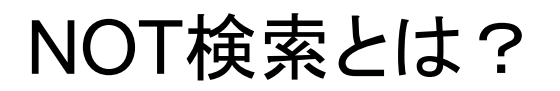

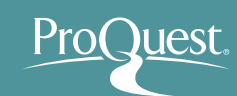

### **NOT**検索の検索範囲 **NOT**検索のイメージ

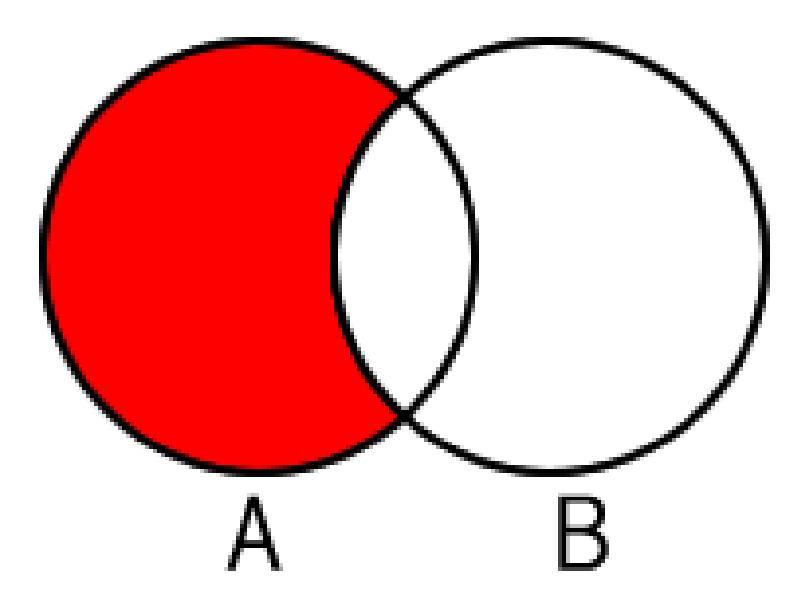

Aという単語が含まれたコン テンツのなかから、Bという 単語が含まれていないもの を検索する。

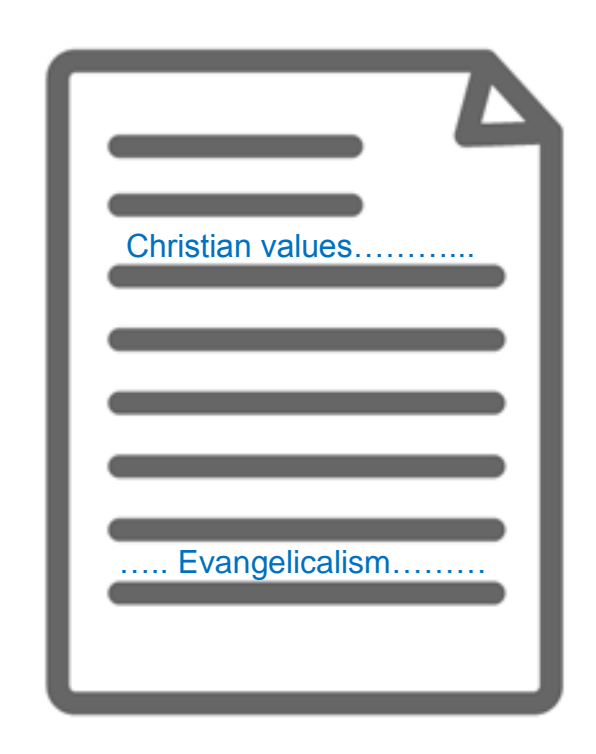

キリスト教に関するコンテンツだ が、 Mormonism という単語は 本文に全く含まれていない。

↑ 前スライドの例題のように、[キリスト教]で 科目検索をして、'Mormonism' を除いた場合

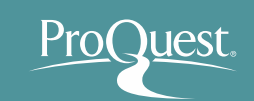

- 便利な検索テクニック NEAR検索(近接検索)
	- 例 : **No Child Left Behind** (米国ブッシュ前大統領 による教育政策)の批評·及び評論記事を検索して みましょう。
	- A NEAR/# B ('#'はAからBまでの文字数を入力)
	- *"No Child Left Behind" NEAR/5 Critics OR "No Child Left Behind" NEAR/5 Criticism* 
		- 上記の入力により、No Child Left Behind という単語の **5**文字以内に、Critics(批評者)または Criticism (批判) という 単語が記述された記事を検索します。

"No Child Left Behind" NEAR/5 Critics OR "No Child Left Behind" NEAR/5 Criticism

Q

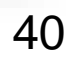

■ 特定の出版物の各号(Vol.~)にアクセスする

### [出版物]から探したいタイトルを検索します。 例: The Economist

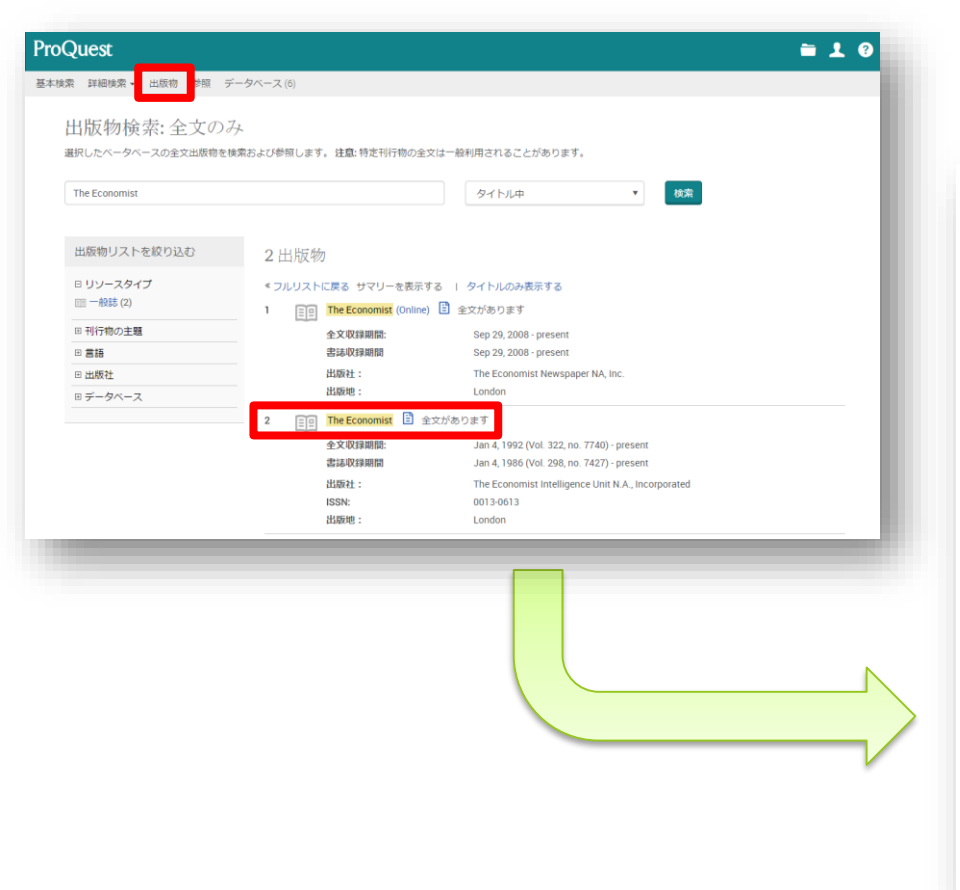

特定の号にアクセスしたり、タイトル内で キーワード検索することも可能です。

### 刊行物案内 シアラートの設定 ARSSフィードの作成 The Economist 日全文があります 利用可能な最新号: Aug 29, 2015; Vol. 416 (8953) 全文収録期間: Jan 4, 1992 (Vol. 322, no. 7740) - present 电磁网络调整 Jan 4, 1986 (Vol. 298, no. 7427) - present利用可能な形式を表示 ISSN: 0013-0613 言語: English 主題: Business And Economics-Economic Systems And Theories, Economic History ; Business And Economics-**Economic Situation And Conditions** すべて表示▼ この出版物内を検索する: 検索 学細論索 特定の号を参照する 現在、このリストは最新号からの順になっています。一番古い号を最初に見る  $\Xi$  2010 - 2015  $\Xi$  2015 Aug 29, 2015; Vol. 416 (8953) | Aug 22, 2015; Vol. 416 (8952) | Aug 15, 2015; Vol. 416 (8951) | Aug 8, 2015; Vol. 416 (8950) Aug 1, 2015; Vol. 416 (8949)  $ATE$ 田6月

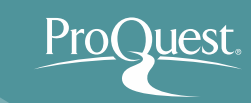

# 4. 文献の参考文献リストを作成する

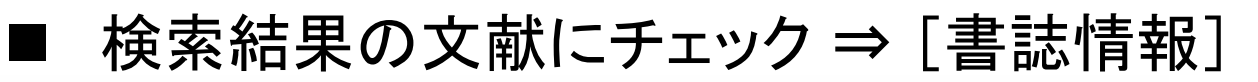

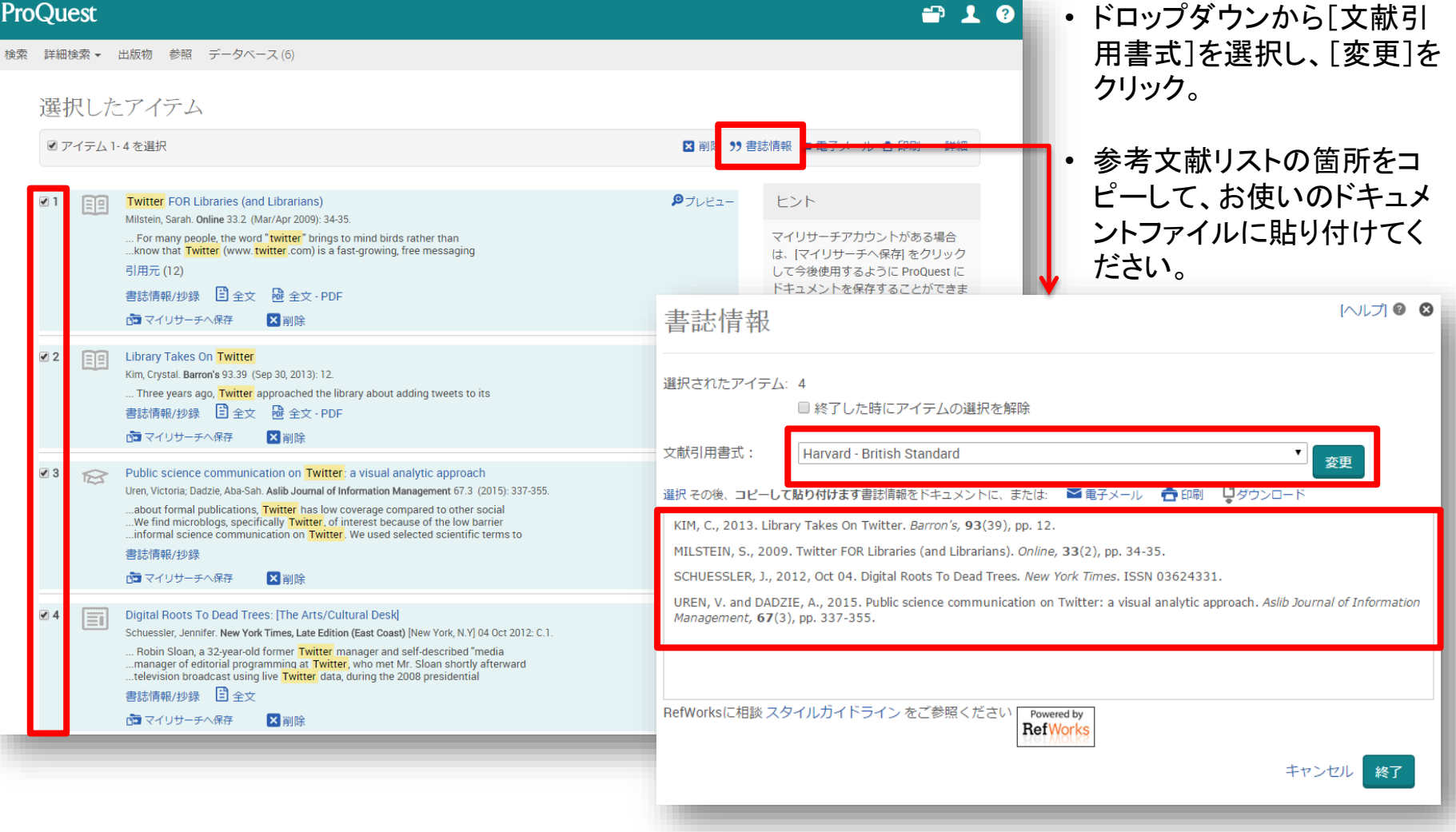

※ 文献管理や参考文献の作成にはより専門的なRefWorksの使用がお勧めです!

Pro

lest

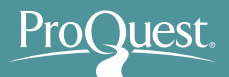

# 5. RefWorksに文献情報をエクスポートする

# ■ 検索結果の文献にチェック ⇒ [保存] ⇒ [RefWorks]

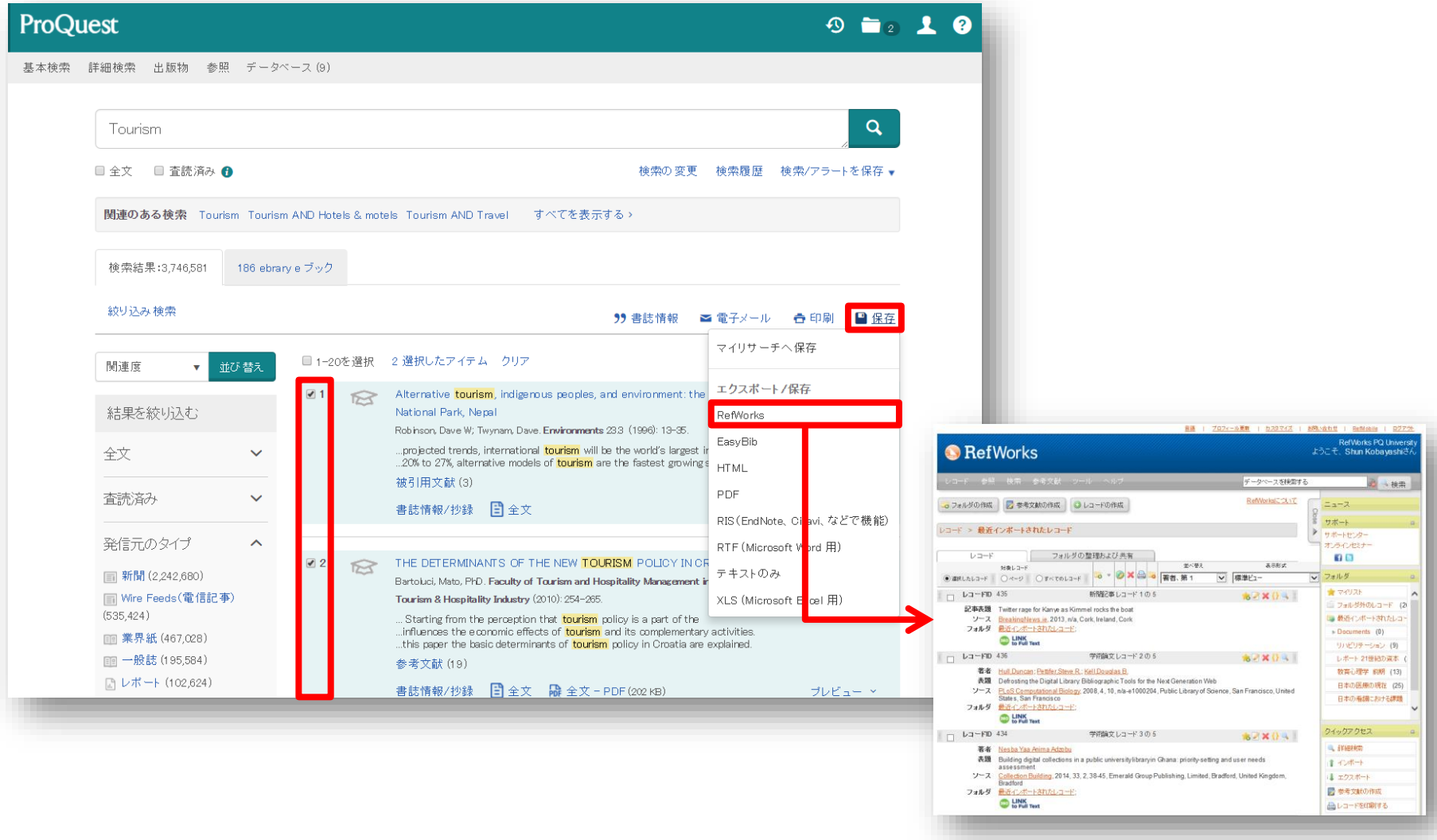

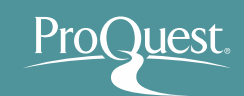

- 『マイリサーチ』を使って文献や検索式を保存
	- 皆様の個人アカウントを作成してください。

画面右上の [マイリサーチ]をクリック  $(1)$ 

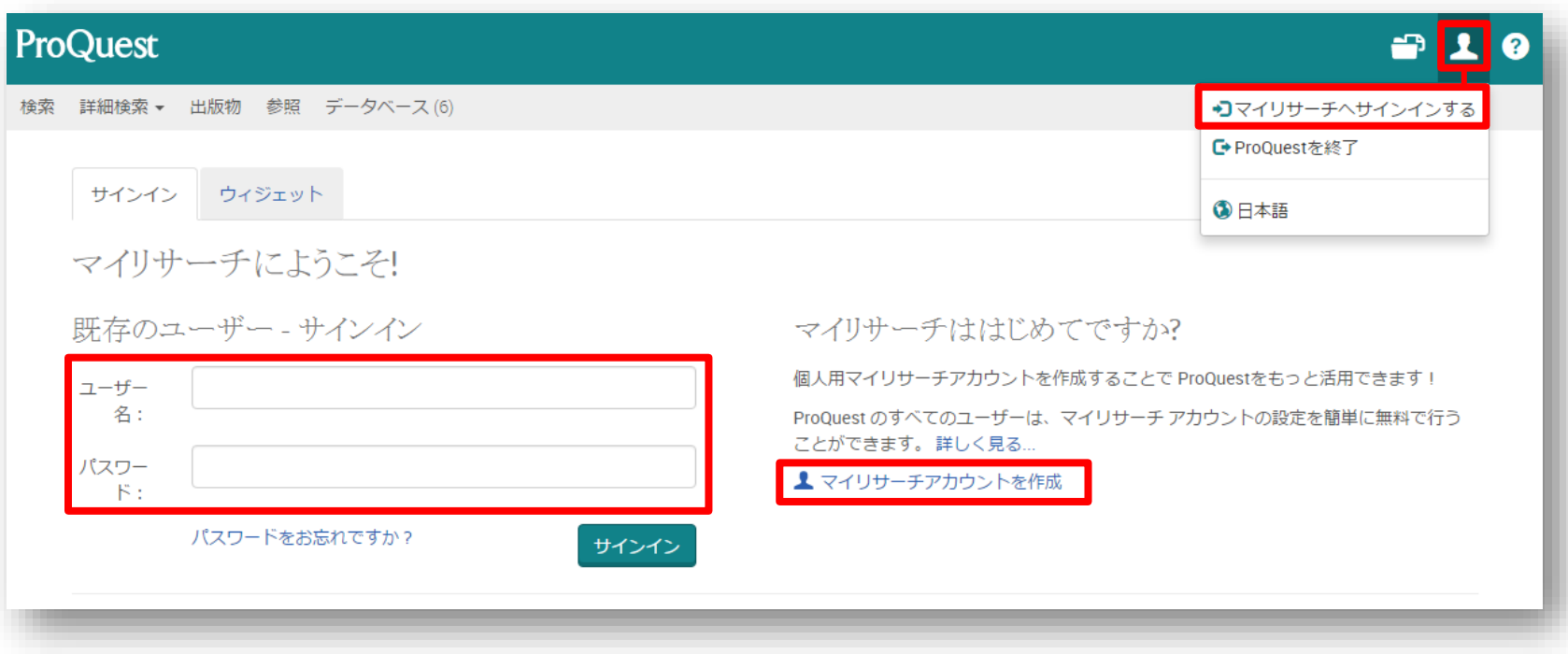

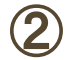

アカウントの無い方**:** [マイリサーチアカウント]を作成**"**をクリック アカウントをお持ちの方**:** ユーザー名とパスワードを入力してログイン

# マイリサーチとは?

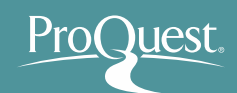

■ 気に入った文献の保存や、検索式の保存、アラートの設定など、 ユーザー様個人のProQuestプラットフォーム利用に関わる 情報を保存し、設定を行う機能です。

### ※マイリサーチホーム画面 **–** タブで各種機能に切り換えます。

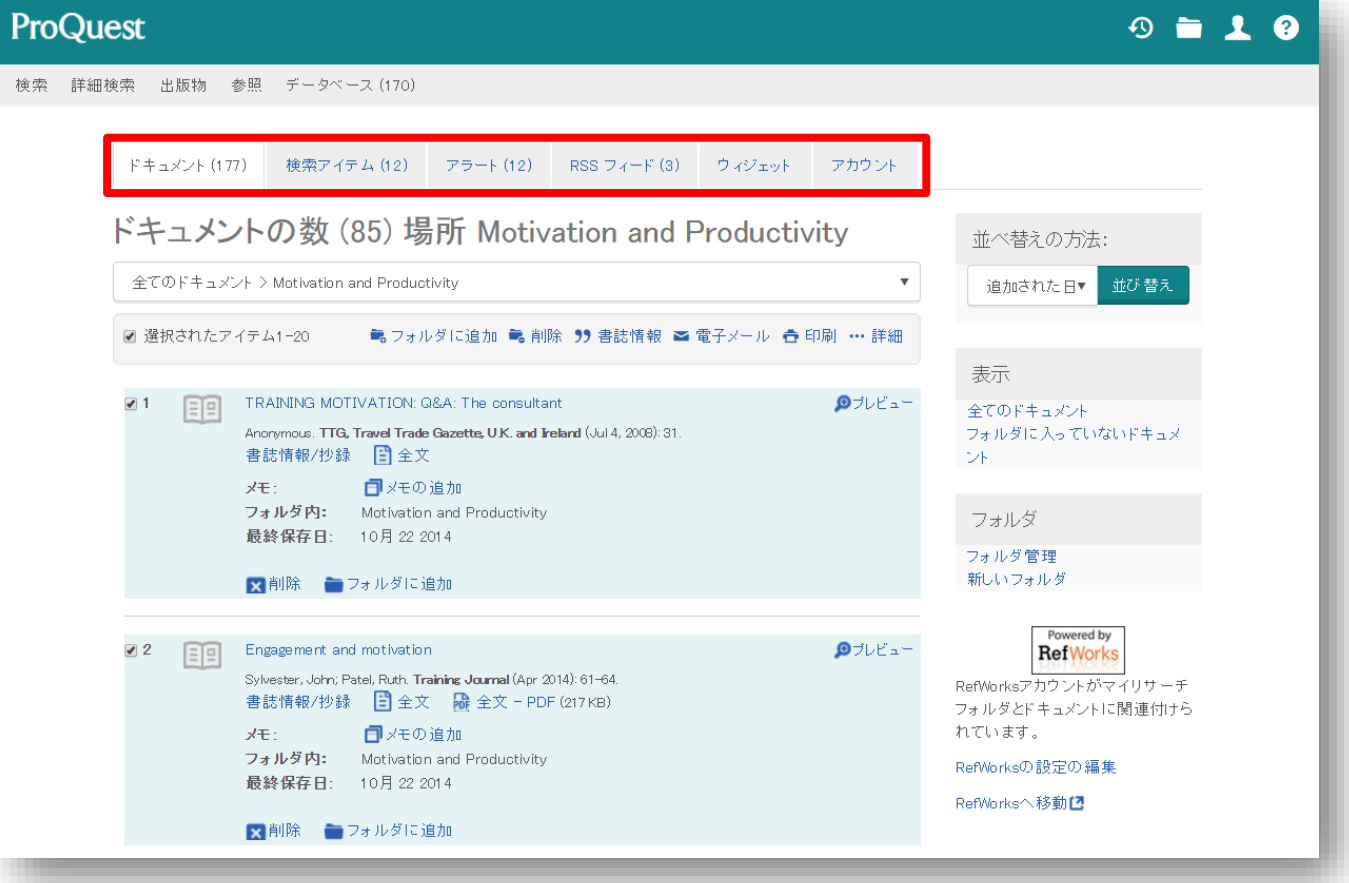

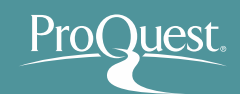

### ■ 文献を保存する

- 検索を実行し、結果を画面に表示します。
- 文献の左側のボックスをチェック ⇒ [保存] ⇒ [マイリサーチへ保存]
- 文献の保存には、他にも **RefWorks** の使用がお勧めです!

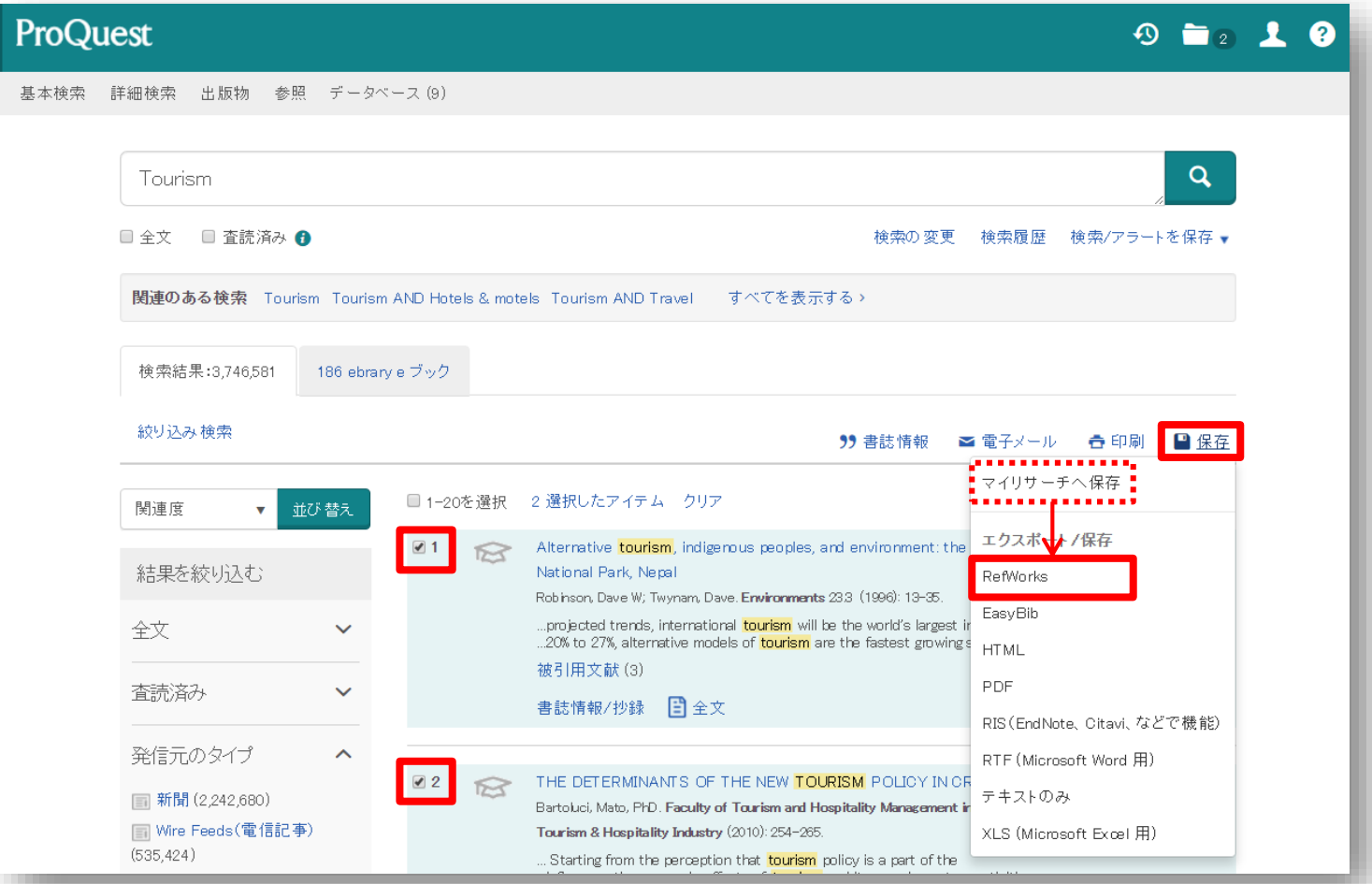

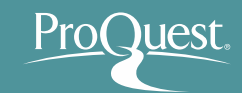

### ■ 検索式を保存する

- 先ずは(詳細検索機能を使って)保存したい検索を実行します。
- 検索結果画面右上の [検索/アラートを保存] ⇒ [検索を保存]

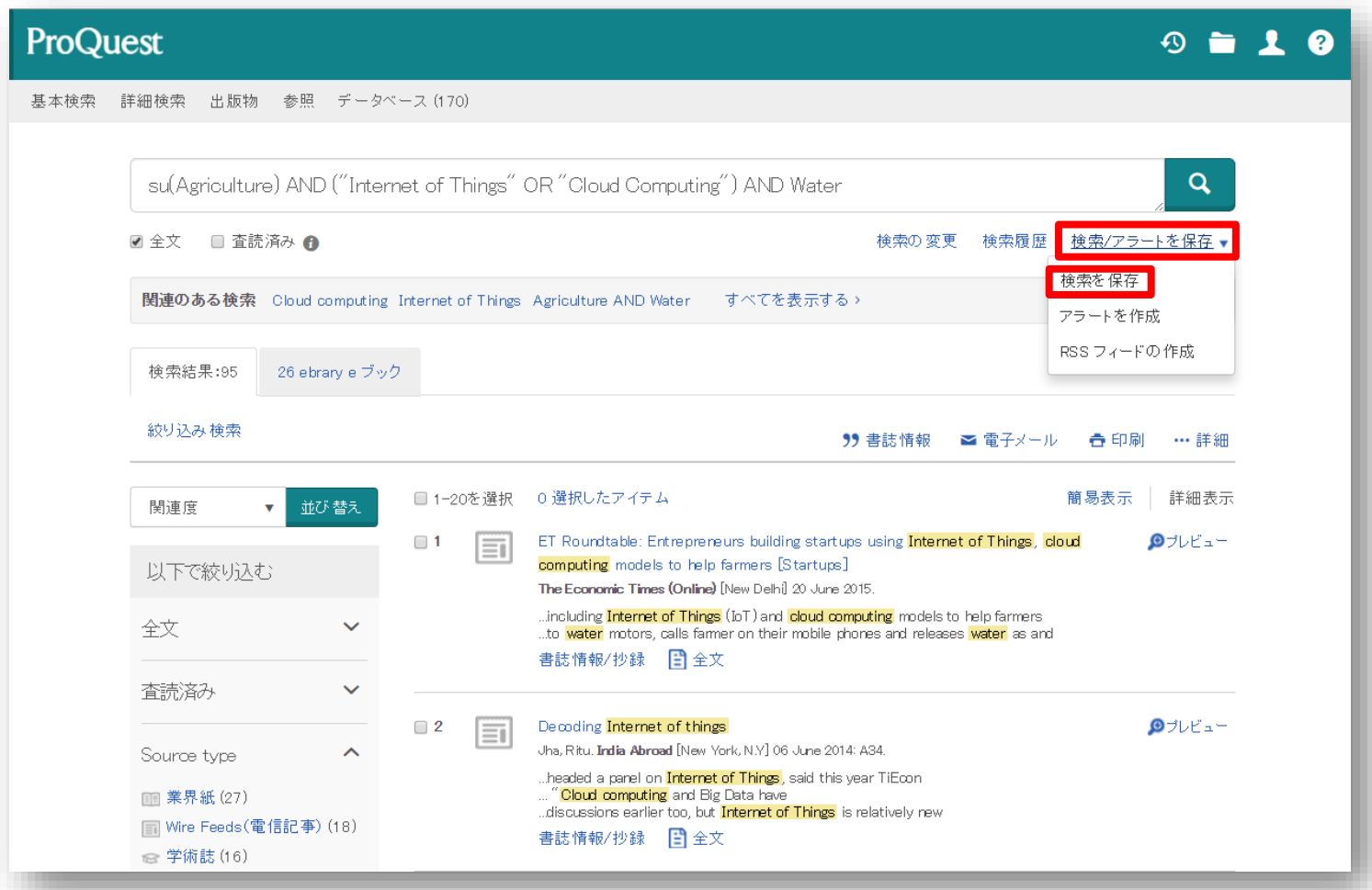

### ■ アラートを設定する

- 画面右上の [検索/アラートを保存] ⇒ [アラートの作成]
- アラートを受け取る頻度(日次、週次、月次)を設定可能です。
- 検索式の[出版日]は特定の日付間で設定しないでください。 ×例: **2015**年**1**月**1**日~**2015**年**12**月**31**日 = 最新のコンテンツ無し ○例: 過去の**12**か月(または出版日を[すべての日付]に設定)

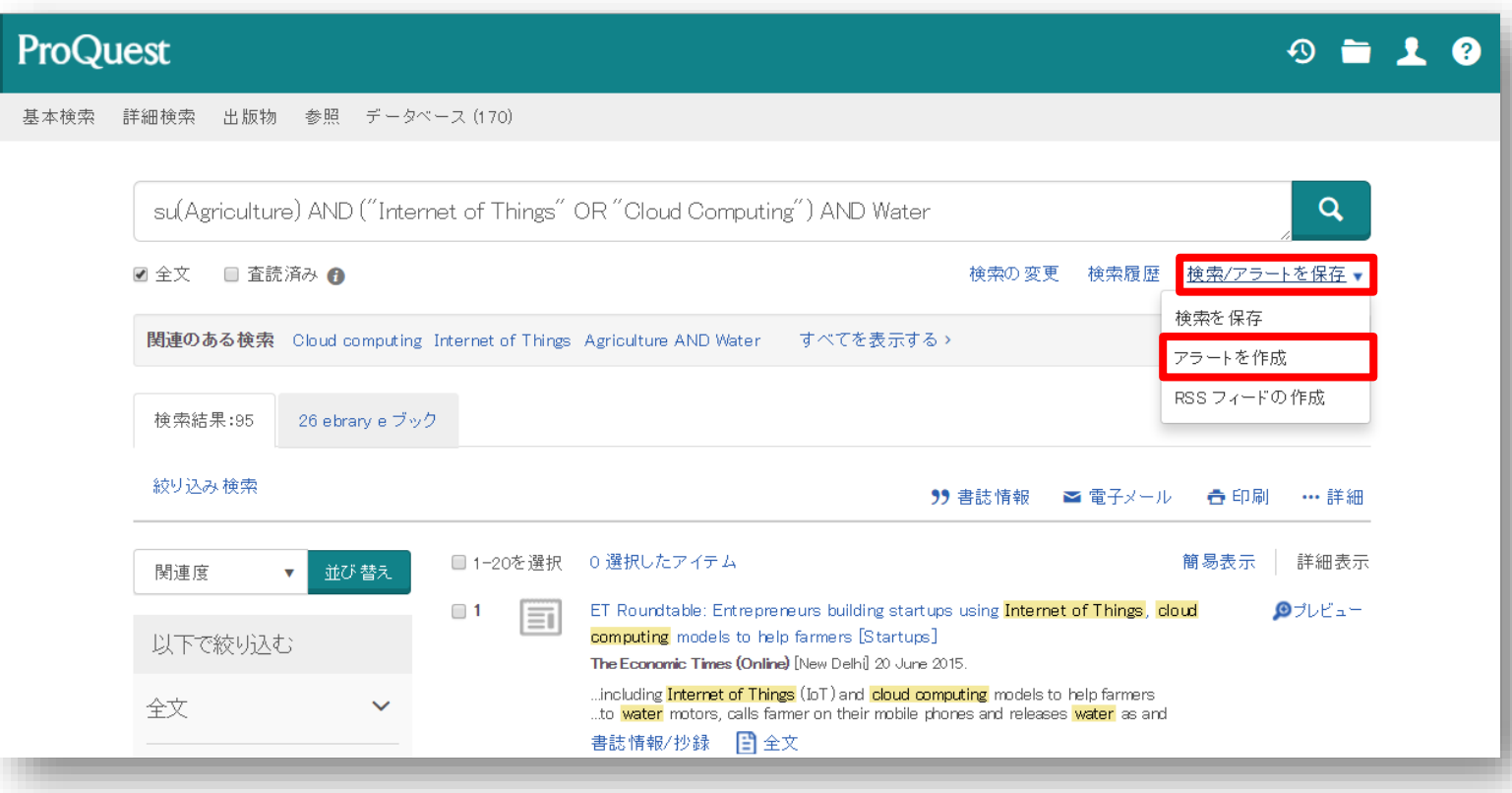

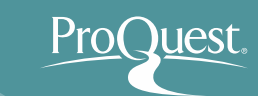

### ■ 保存した文献や設定を編集する

• [マイリサーチ]にログイン ⇒ 画面右上に表示される各種ページに移動 [マイリサーチ]の画面内のタブでも切り換えが可能です。

### 例: アラート設定画面

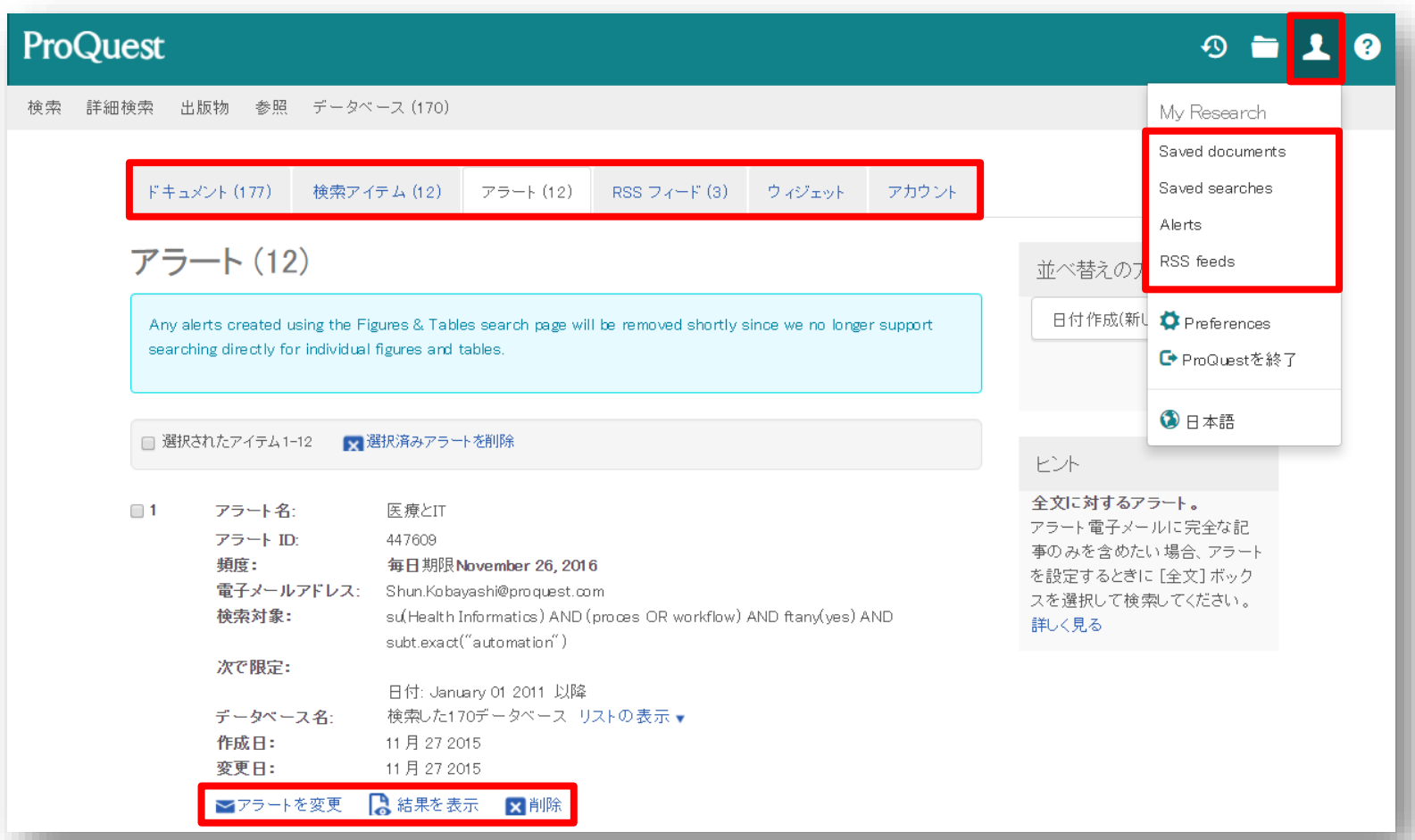

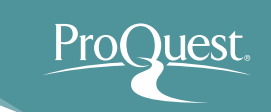

# 7. LibGuides & YouTube Videos

- LibGuides for ProQuest Central
	- <http://proquest.libguides.com/pqc>
	- 検索のヒントや製品に関する資料(英語)を掲載してい ます。

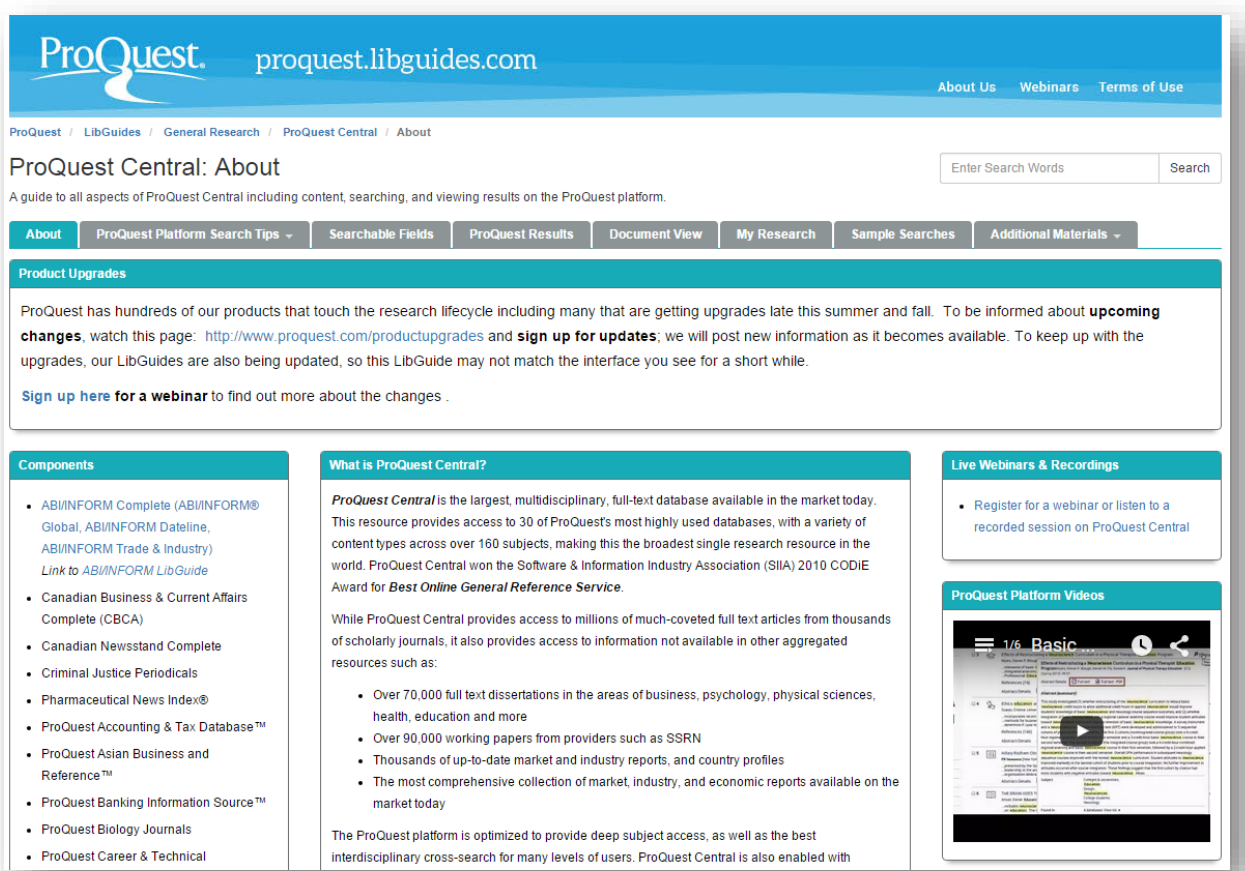

# 7. LibGuides & YouTube Videos

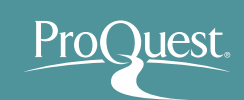

# ■ YouTubeでオンライン講習会をご覧いただけます。

• [https://www.youtube.com/watch?v=tr86F4bcz-Q&index=1&list=PL](https://www.youtube.com/watch?v=tr86F4bcz-Q&index=1&list=PL-aFAdxOSTDf6HjCOfREiU6qu24SqR0Gj)aFAdxOSTDf6HjCOfREiU6qu24SqR0Gj

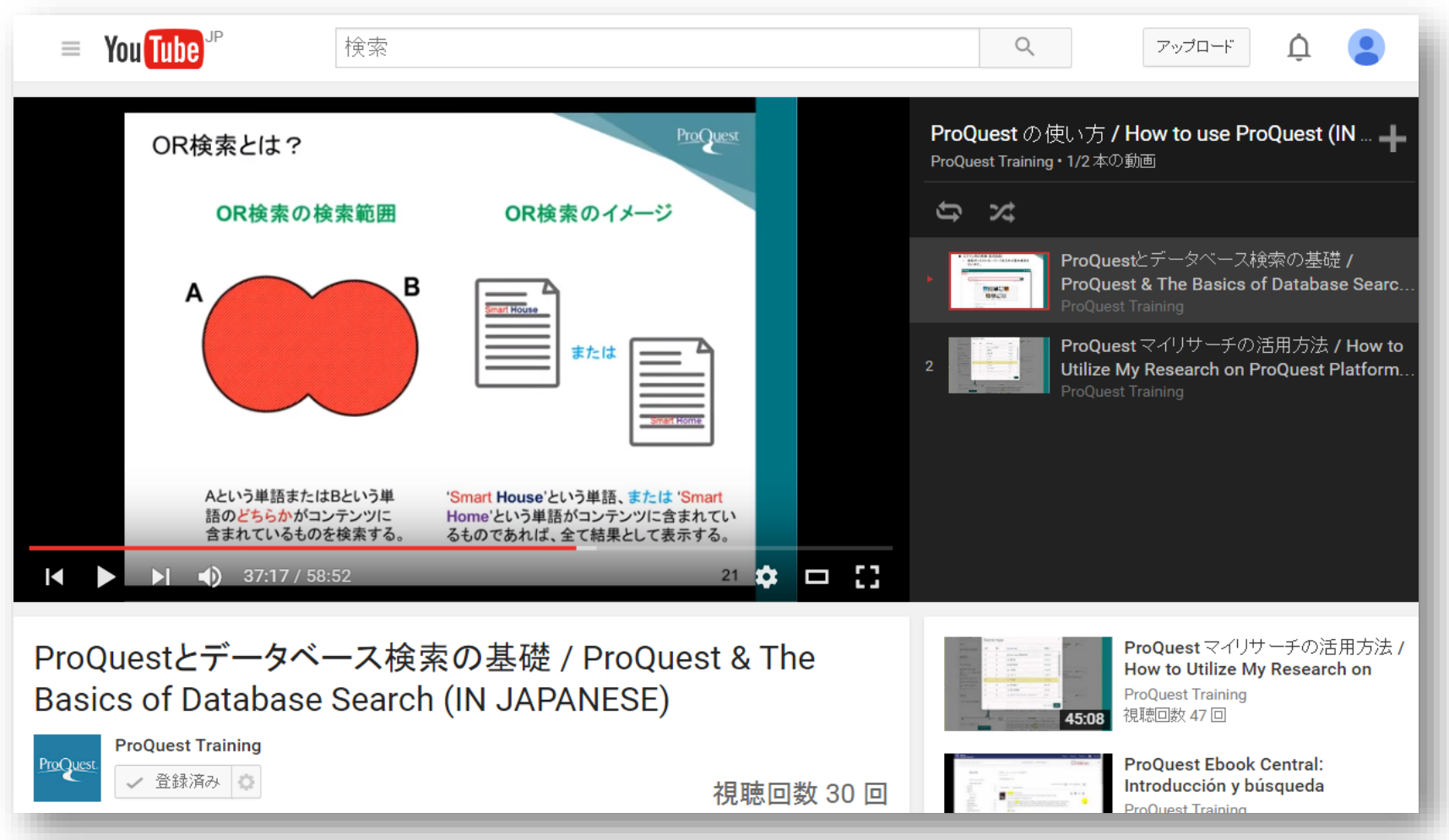